#### SZÁMÍTÁSTECHNIKAI ALAPISMERETEK

# SZÖVEGSZERKESZTÉS

**III. ELŐADÁS** 

### MIÉRT HASZNÁLUNK SZ ÖVEGSZERKESZT Ő PROGRAMOKAT?

- A szövegszerkeszt ő program az írógép számítógépes megfelel ője, ilyen értelemben gépírást valósíthatunk meg a segítségével.
- Így a vele elkészült alkotásainkat dokumentumoknak nevezzük, melyek nemcsak a számítógép monitorán jelenhetnek meg, hanem papíron is (ha kinyomtatjuk egy nyomtatón).
- A szövegszerkeszt ő programok nemcsak dokumentumaink létrehozásában, hanem tárolásában, visszakeresésében, módosításában is segítenek.

# SZÖVEGSZERKESZT ŐK OSZTÁLYOZÁSA:

#### $\Box$ **Editorok**

- Írógép funkciót tölt be (kiterjesztés: txt)
- csak a szöveg karaktereit tartalmazza, formázást nem enged
- $\Box$ parancsállományok, forrásprogramok szerkesztése
- **Pl.** Notepad, Edit, joe, stb.
- $\Box$ □ Professzionális szövegszerkesztők (word processor)
	- WYSIWYG (What You See Is What You Get)
	- $\Box$  Sokféle formázási lehet őségek vannak megengedve. Pl.
		- WordPad
		- **Microsoft Word (kiterjesztése: doc, docx)**
		- OpenOffice.org Writer (kiterjesztés odt)
		- Libre Office
		- **Adobe Acrobat**
		- LaTEX (kiterjesztés tex)
		- **WordPerfect, kWrite stb.**
- $\Box$ □ Kiadványszerkesztők
	- $\blacksquare$ könyvek, újságok, hirdetések nyomdai el őkészítése
	- **D** Ventura, Microsoft Publisher, QuarkXPress

#### TIPOGRÁFIAI ALAPISMERETEK

#### **Méretek (1 inch = 25,4 mm)**

- $\blacksquare$  betűméretek: 1 pt = 1 pont = 1/72 inch = 0,352777 mm
- 12 pont körülbelül 4,2 mm, a nyomdászatban ezt nevezik cicerónak

 $\blacksquare$  sortávolság: 1 li = 1 sor = 1/6 inch = 12 pont = 4,23 mm

- **d** lapméretek
	- $\blacksquare$  "A" sorozat; oldalarány 1/gyök(2) (pl. A0, A1, A2, A3, A4 felezéssel nyerhet őek egymásból)
	- P. ""B" sorozat; a nyomdászatban terjedt el
	- "C" sorozat; borítékok, amelybe az "A" lapok elhelyezhetők

### **BETŰTÍPUSOK**

 $\Box$  talpas **TIMES NEW ROMAN GARAMOND BODONI MT**  $\Box$  talpatlan **E BAUHAUS DARIAL** □ egyéb (reklámbetűk) SCRIPT MT BOLD MONOTYPE CORSIVA

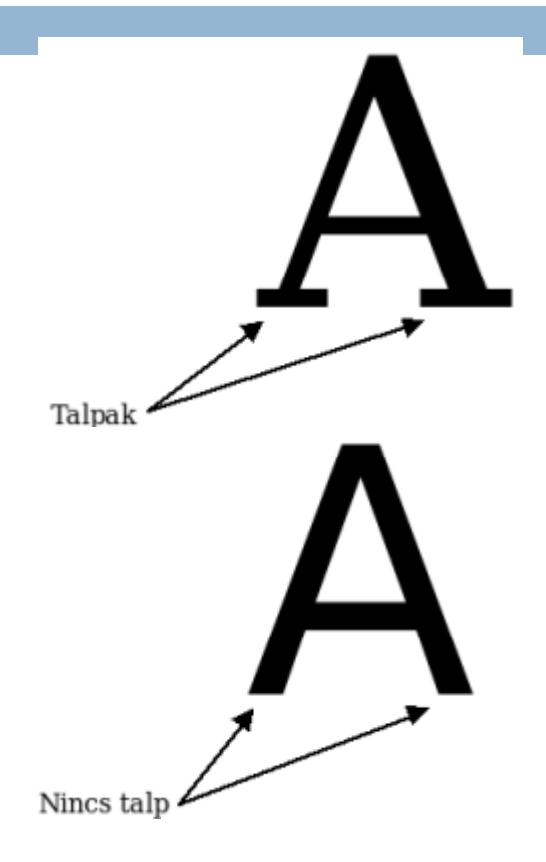

#### SZÖVEGSZERKESZTŐK ÁLTALÁNOS **FUNKCIÓI**

- új dokumentum létrehozása  $\Box$
- szöveg írás beszúrás
- törlés  $\Box$
- javítás  $\Box$
- dokumentum mentése (tárolása)  $\Box$
- létező dokumentum megnyitása  $\Box$
- nyomtatás  $\Box$
- keresés  $\Box$
- $\Box$  csere, helyettesítés
- helyesírás-ellenőrzés, javítás  $\Box$
- karakter formátumok megváltoztatása  $\Box$
- bekezdéstulajdonságok megváltoztatása  $\Box$
- felsorolások, számozások  $\Box$

## SZÖVEGEGYSÉGEK

- □ Karakter
- $\square$  Szó
- □ Mondat
- $\Box$  Bekezdés
- D Oldal
- □ Szakasz
- Dokumentum

#### KARAKTEREK

- Karakter (betű, szám, írásjel, szimbolum) a szöveg legkisebb önállóan formázható egysége
	- Látható

Nem látható (vezérlő, nem nyomtatható) pl:

- $\blacksquare$  bekezdésvégjel (ENTER)
- Szóköz (Space)
- Sorvégjel (SHIFT+ENTER)
- Tabulátor (TAB)
- **Töréspontok:** 
	- oldaltörés (page break)
	- szakasztörés section brake)

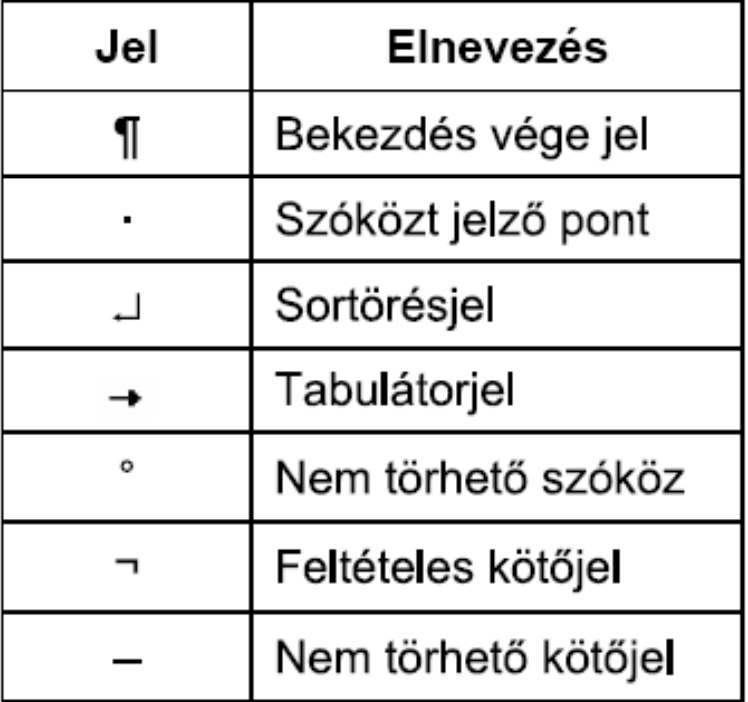

#### KARAKTERFORMÁZÁSOK

- $\Box$  A kijelölt szöveg tulajdonságait akár betűnként is meg lehet megváltoztatni
	- **□** betűtípus (pl. Arial, Times New Roman, Calibri stb.)
	- bet űstílus (pl. Normál, D őlt, Félkövér)
	- bet űméret (pl. 12 pt)
	- $\blacksquare$  szín
	- **□** aláhúzás
	- $\blacksquare$  effektusok
	- **□** térköz és pozició
- □ Formátum -> Betűtípus menüben, vagy a formázás eszköztáron érhető el

# KIS ÉS NAGYBETŰK CSERÉJE

- □ Change Case
- □ Lehetőségek:
	- **n** Mondatkezdő
	- $\blacksquare$  kisbetűs
	- **NAGYBETŰS**
	- **B** Szókezdő
	- $\blacksquare$  vÁLTÁS
- $\mathbf{A} \mathbf{A}$ ¦≔ ∙  $\vert$  26  $I$  U + abe  $x_2$   $x^2$   $Aa$  +  $\frac{ab}{2}$  +  $A$  + 三章  $B$ Sentence case. Font lowercase **UPPERCASE** Capitalize Each Word tOGGLE CASE
- □ F3 funkcióbillentyű

### KARAKTEREK FORMÁZÁSA

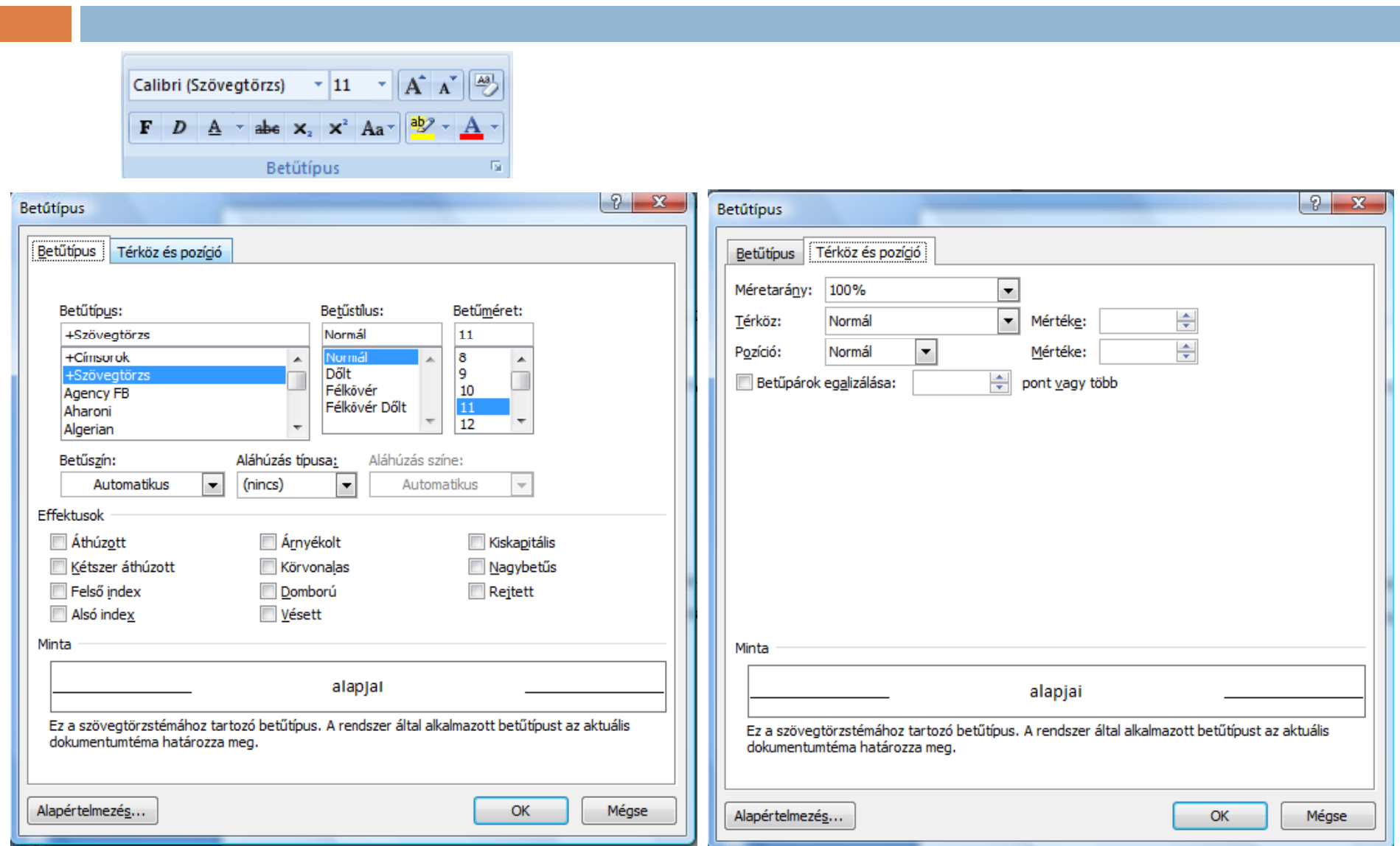

## **SZÖVEGEGYSÉGEK**

#### Szó

szóközök és írásjelek határolják (,.:;!?)

- karaktererkb ől áll
- Mondat

mondatvégi írásjelek határolják (.?!)

- szavakból áll
- □ Bekezdés (Paragraph)
	- két ENTER közötti szövegrész
	- egy vagy több mondatból áll

## BEKEZDÉSFORMÁZÁSOK

 A szöveg tulajdonságait bekezdésenként is lehet változtatni

- igazítás
- **□** behúzás
- **□** sorköz
- $\blacksquare$  térköz
- tördelés
- □ Nem kel feltétlenül kijelölni a szöveget, elég ha a kívánt bekezdésben áll a kurzor
- □ Formátum -> Bekezdés menüből, vagy a formázás eszköztáron érhet ő el

### BEKEZDÉSEK FORMÁZÁSA

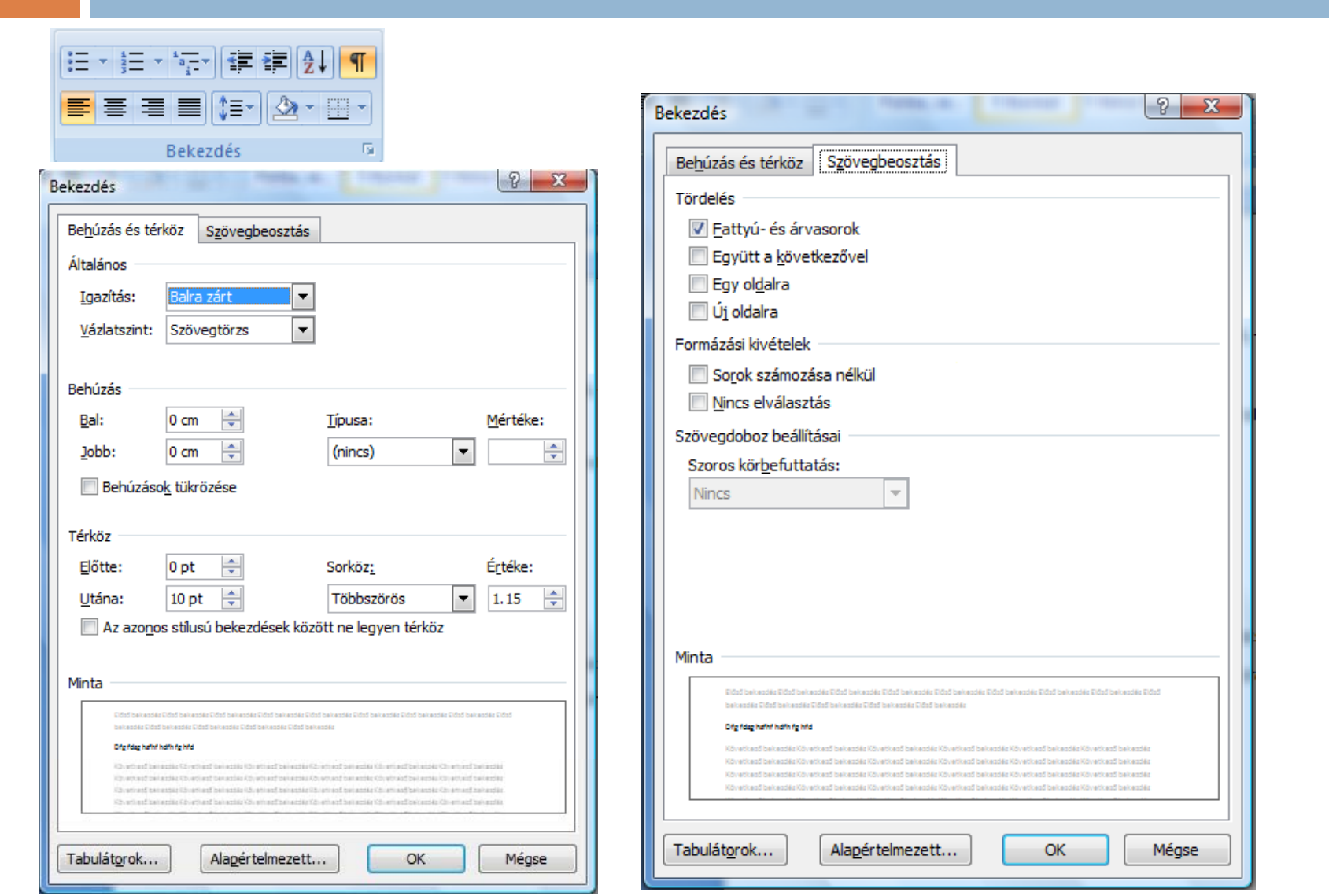

## **SZÖVEGEGYSÉGEK**

- □ Oldal (Page)
- □ Szakasz (Section)
	- a szöveg egy **formai (tipográfiai) szempontból önálló egysége**  (több oldalból állhat)
	- legtöbbször a teljes dokumentum egy szakasz
	- $\blacksquare$  oldaljellemzők (papírméret, tájolás, margók, stb.)
	- él őfej, él őláb
	- hasábok
	- **□** szakasztörés lehet
		- folyamatos
		- új oldalon
			- új páratlan
			- új páros oldalon

## OLDALBEÁLLÍTÁSOK

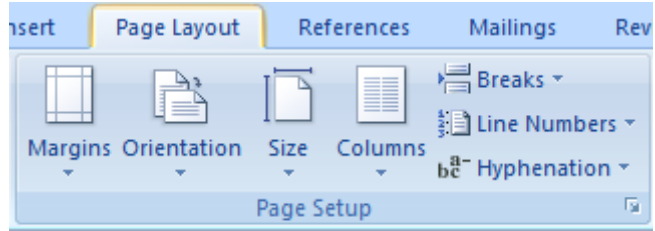

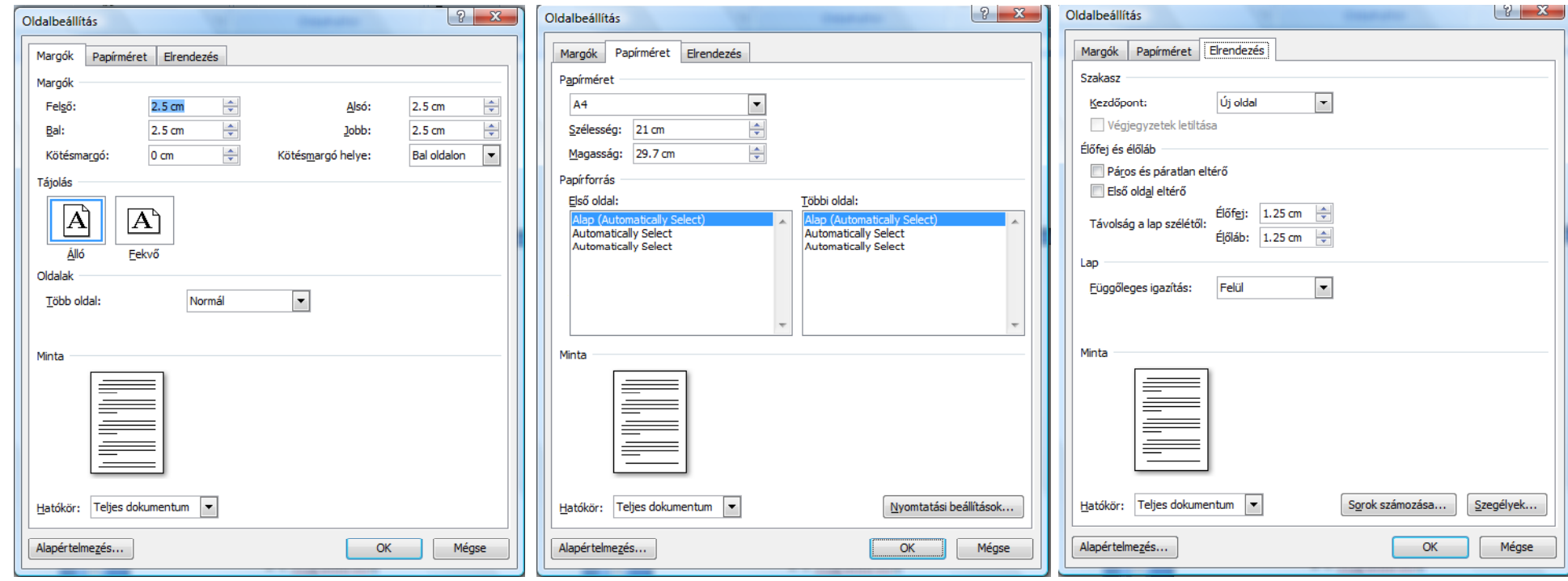

### SZÖVEGEGYSÉGEK

□ Teljes dokumentum

 az **egy egységként kezelt szöveg** formátumaival, beépített objektumaival együtt (általában egy állományban van tárolva)

### DOKUMENTUM NÉZETEK

#### $\Box$ **Normál (Draft)**

 A dokumentumot leegyszer űsítve mutatja Gépelésre, szövegformázásra valamint dokumentumon belüli mozgáshoz használjuk

#### $\Box$ **Oldalkép (Print Layout)**

 Nyomtatandó formában láthatók az elemek What You See Is What You Get (Azt kapod, amit látsz; WYSIWYG) nézet

#### $\Box$ **Vázlat (Outline)**

 $\Box$ **□** Lehetővé teszi, hogy a dokumentumból csupán a fejezetcímeket lássuk, a fejezetek tartalma elrejthet <sup>ő</sup>. Így tetszés szerint cserélgethetjük a fejezeteket, a dokumentum könnyebben áttekinthet ővé válik.

#### $\Box$ **WEB la yout**

#### $\Box$ **Full screen reading**

- kinagyítja a dokumentumot a teljes képerny őre, eltüntetve a menüket
- $\Box$ **Beállítás:** a Nézet menüben (View)

### A DOKUMENTUM RÉTEGEI

- $\Box$ □ szöveg előtti rajz réteg (ide kerülnek a kész a rajzok, ábrák, amelyek el is takarhatják a szöveget)
- $\Box$ szöveg réteg (itt a begépelt alapszöveg, a szövegkurzor)
- $\Box$ szöveg mögötti rajz réteg (Sorrend/Hátraküldés, vízjelek, háttérképek)
- $\Box$  Egy rétegen belül is szabályozhatjuk az egyes objektumok egymáshoz képesti helyzetét (El őbbre hozás, Hátrébb küldés).
- $\Box$  A képek a szövegrétegbe is kerülhetnek, ilyenkor úgy viselkednek, mint egy karakter.

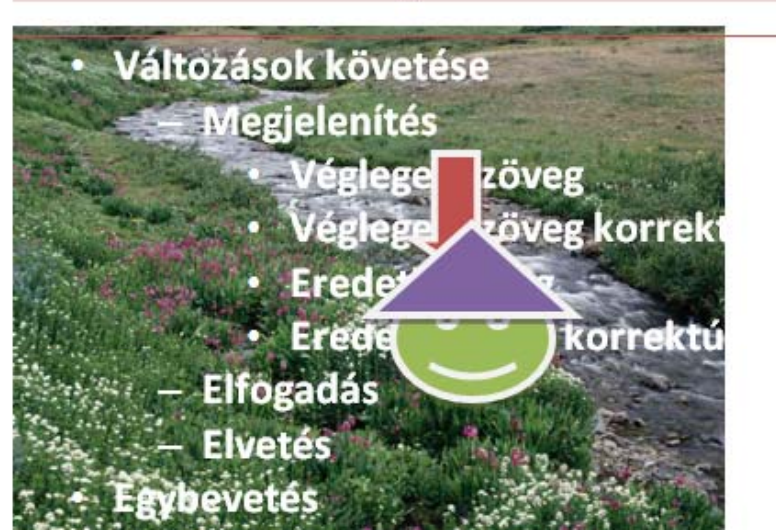

#### OBJEKTUM FOGALMA, TÍPUSAI

 $\Box$  $\Box$  egy alkalmazás által előállított kimenet pl.: kép, egyenlet, diagram, vágólap tartalma, hang, pdf, stb.

#### $\Box$ **Objektum elhelyezése a dokumentumban**

- **<u>n</u>** beágyazás (embeding)
- **□** csatolás (linking)
- □ A <u>beágyazott</u> objektum minden kapcsolata megszűnik az eredetivel, a dokumentum mérete növekszik (ide "ágyazódik be"). El őnye, hogy hordozható, de az eredeti objektum változásait nem követi.
- □ A <u>csatolás</u> során nem másolódik az objektum a dokumentumba, hanem csak hivatkozunk rá (link), így a dokumentum mérete nem n ő meg. Ha módosítjuk az objektumot, a dokumentumban is módosulni fog, viszont csökken a dokumentum hordozhatósága, hiszem másik gépre való másoláskor vinni kell a csatolt objektumot is.

#### TÁBLÁZATOK

#### **Táblá t ké íté Táblázat készítése**

#### **Rajzolással**

A kapott eszköztár "ceruza" ill. "radír" ikonjaival húzhatunk ill. törölhetünk a megfelelően beállított stílusú vonallal sor, oszlop ill. cellahatároló vonalakat.

#### **Beszúrással**

- Előnye, hogy gyorsan elkészül a megadott oszlopból és sorból álló táblázat, de utólag kell elvégezni a különlegességek beállítását (cellaegyesítés vagy cellafelosztás), majd formázni kell.
- A rajzolásos módszerrel kombinálható, pl. annak eszközeivel gyorsan formázható.

#### **Sö b <sup>z</sup> veg ől táblá <sup>t</sup> za**

 A szövegnek, amelyből a táblázat készül, megfelelő formátumúnak kell lennie, pl. a sorokon belül a leendő cellatartalmakat egy meghatározott jel válassza el egymástól (vessző, pontosvessző vagy tabulátor).

## TÁBLÁZAT KÉSZÍTÉSE

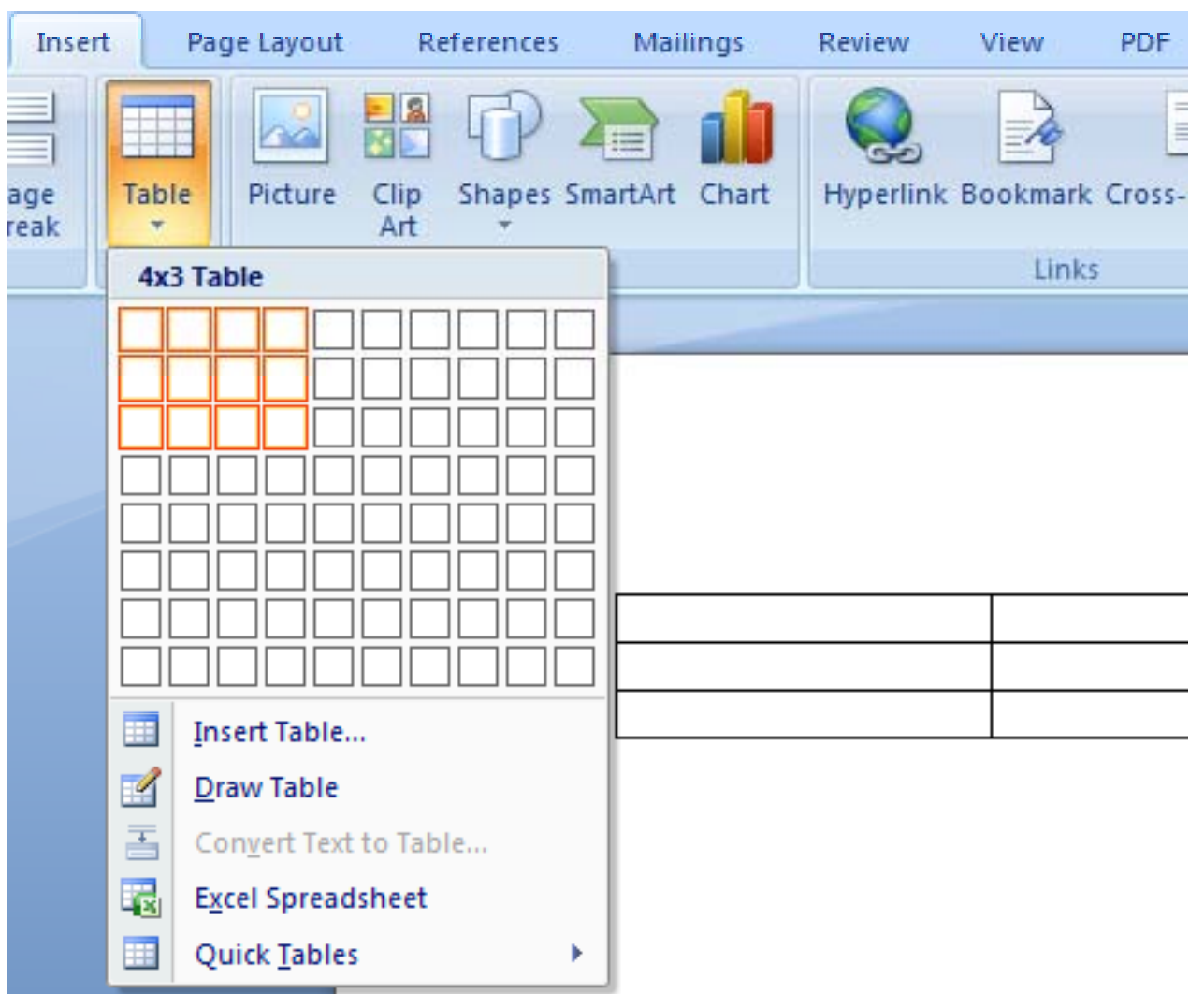

### TÁBLÁZATOKKAL VÉGEZHET Ő M ŰVELETEK

#### $\Box$ **C llák íté f l tá ellák egyesítése, elosztása**

■ cella kiválasztása ill. cellák kijelölése, majd választás a gyorsmenüből

#### **Sorok, oszlopok kijelölése**

- **□** egy sor kattintás a sor elé
- több sor húzás a sorok előtt lenyomott bal gombbal vagy az első elé kattintás, az utolsó elé Shift+kattintás
- egy oszlop kattintás az oszlop fölé (mikor az egérkurzor vastag lefelé mutató nyíllá válik)
- több oszlop húzás az oszlopok felett lenyomott bal gombbal vagy az els ő fölé kattintás, az utolsó fölé Shift+kattintás

#### **Sorok, oszlopok törlése, beszúrása**

- egy sor vagy oszlop kijelölés, jobb egérgomb, majd választás a gyorsmenüb ől
- több sor vagy oszlop több kijelölése, jobb egérgomb, majd választás a gyorsmenüből

### TÁBLÁZATOKKAL VÉGEZHET Ő M ŰVELETEK

#### **Formázás**

□ Egy egyszerű lehetőség a "Táblázat / Automatikus formázás" menü, de egyénileg is formázható a "Formátum / Szegély és mintázat" menü minden lehet őségét felhasználva.

#### **Számítások táblázatokban**

 A Word, az Excelhez hasonlóan, az egyes cellák tartalmával képes egyszer űbb számítások elvégzésére. A képlet beírását a menüb ől kell kezdeményezni.

## TÁBLÁZATOK FORMÁZÁSA

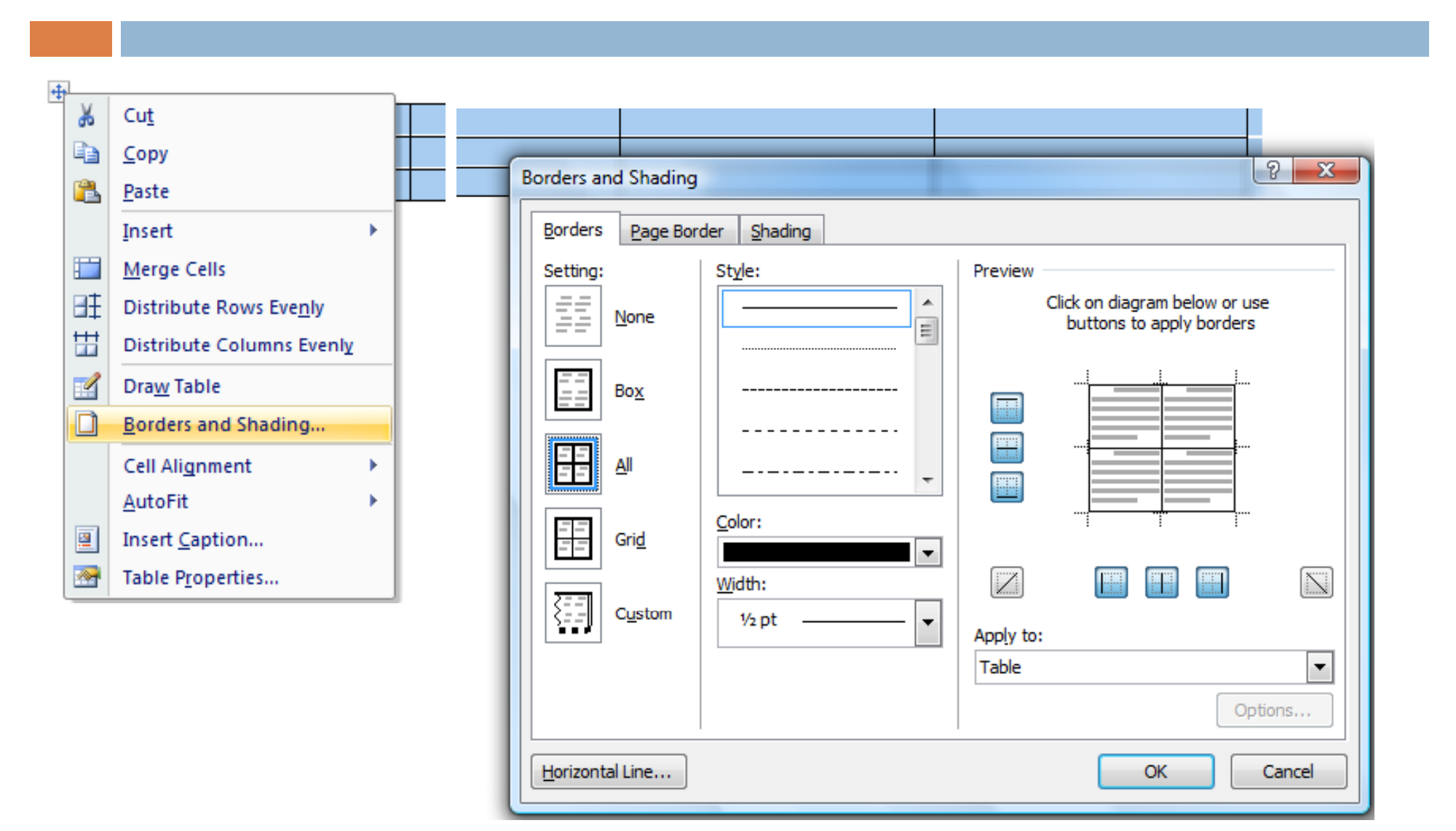

#### **TÁBI ÁZATOK AUTOMATIKUS** SZÁMOZÁSA, FELÍRATOZÁSA

- a Word lehetőséget nyújt a táblázatok automatikus  $\Box$ számozására
- nagy méretű dokumentumok esetében játszik fontos szerepet  $\Box$ (amely töb btáblázatot tartalmaz)
- táblázatindex generálásához használható  $\Box$
- testre szabható cimkéket hozhatunk létre

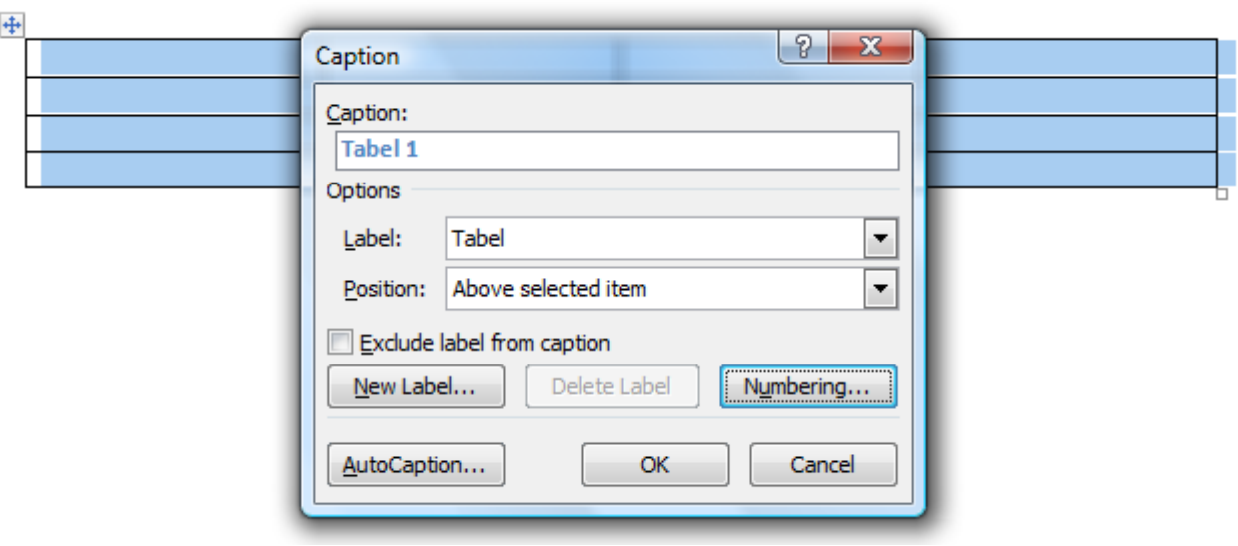

# KÉPEK, GRAFIKÁK, DIAGRAMOK

#### **el őre elkészített képek**

- **□ ClipArt képek**
- WordArt grafika
- Word grafika
- **Állományból bet őltött kép**
- $\Box$ **Vágólaptartalom (Clipboard)**
- $\Box$  kivitel vágólapra : Ctrl+C vagy Alt+PrintScreen másolás vágólapról: Ctrl+V vagy Szerkesztés / Irányított beillesztés

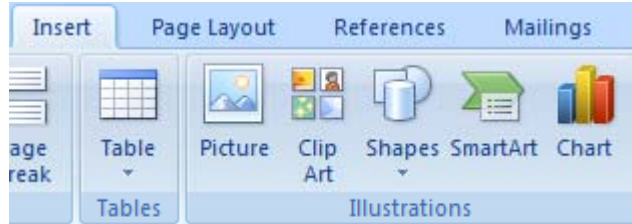

# KÉPEK, GRAFIKÁK, DIAGRAMOK

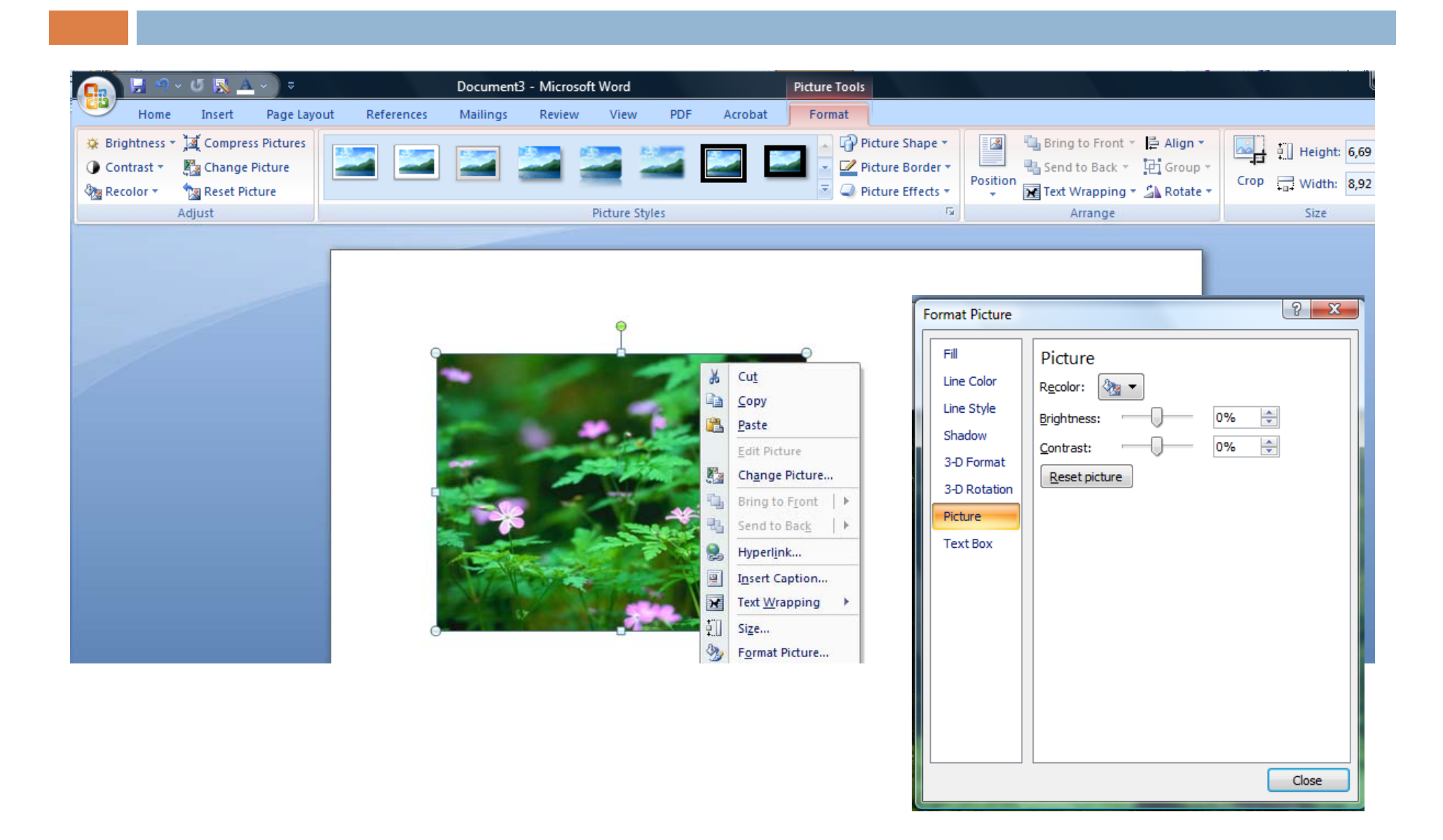

# KÉPEK, GRAFIKÁK, DIAGRAMOK

- Mértani alakzatok
	- rajzolása (Shapes)
		- gazdag eszköztár, el őre megrajzolt, tatsz őlegesen méretezhető elemekkel
- $\Box$ □ Diagrammgyüjtemény (SmartArt)
- □ Médiatár (ClippArt)
- □ Grafikonok (Chart)

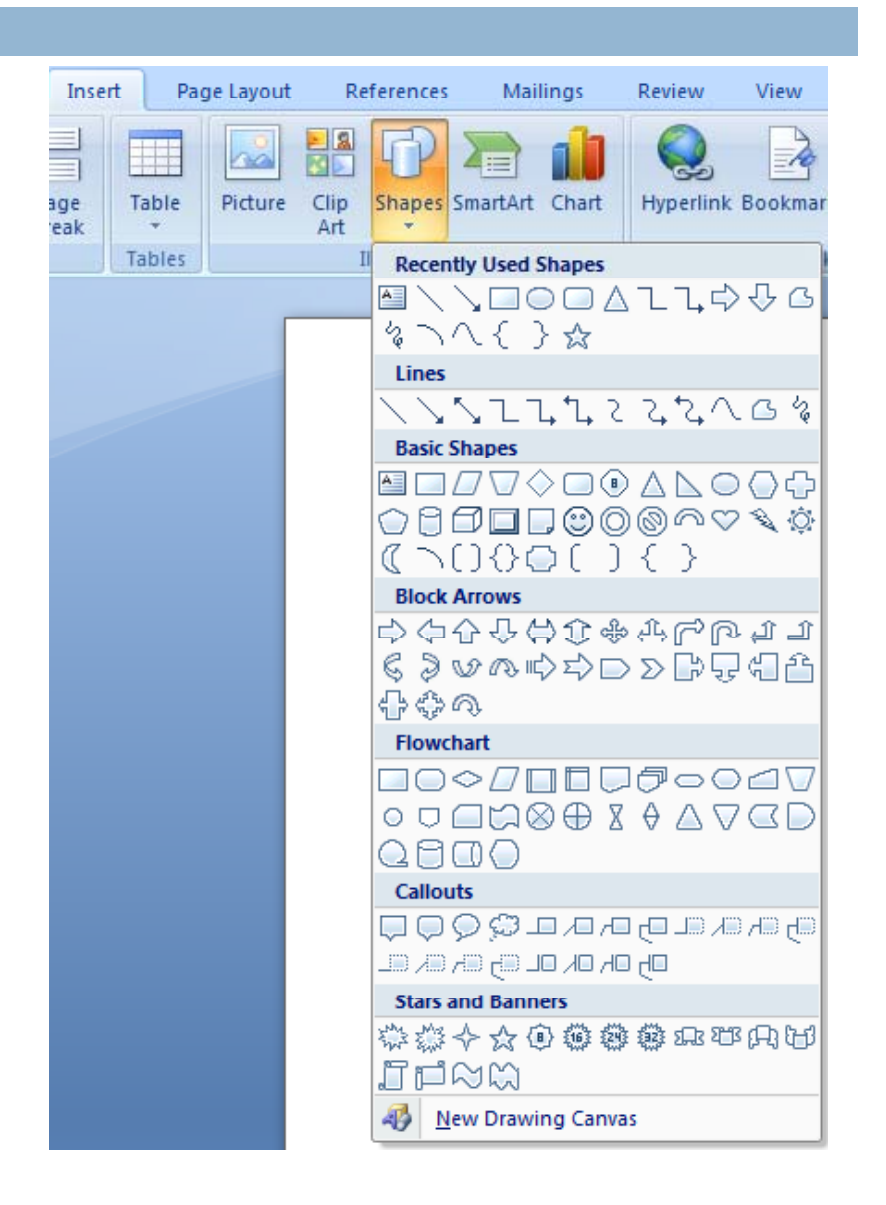

#### KÉPEK, GRAFIKÁK, DIAGRAMOK FORMÁZÁSA

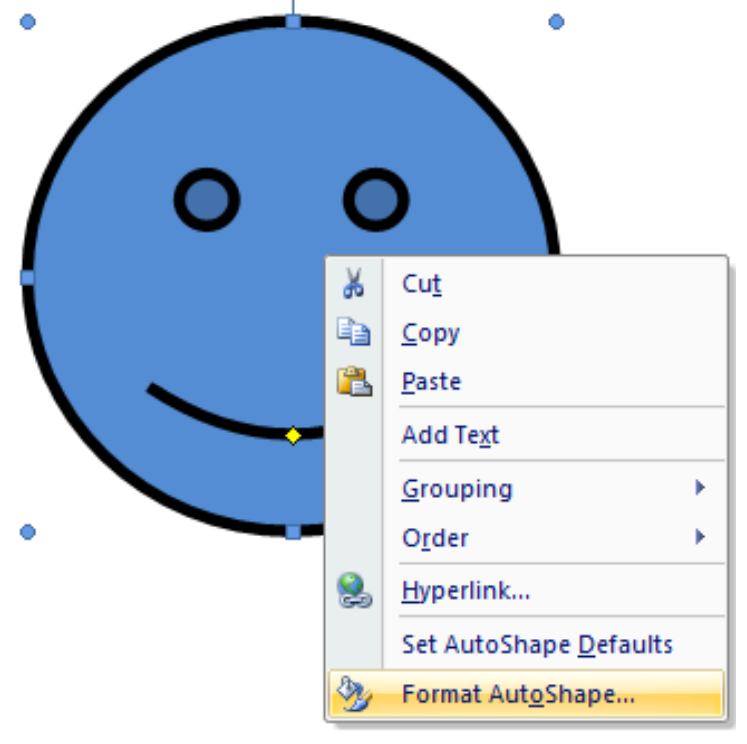

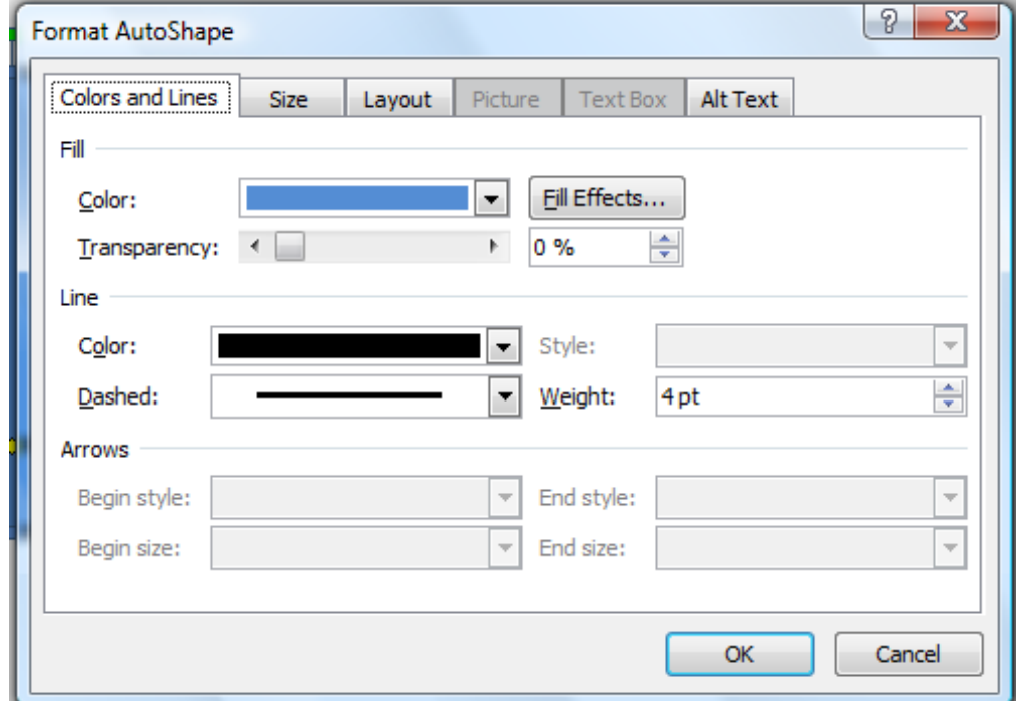

#### KÉPEK, GRAFIKÁK, DIAGRAMOK FORMÁZÁSA

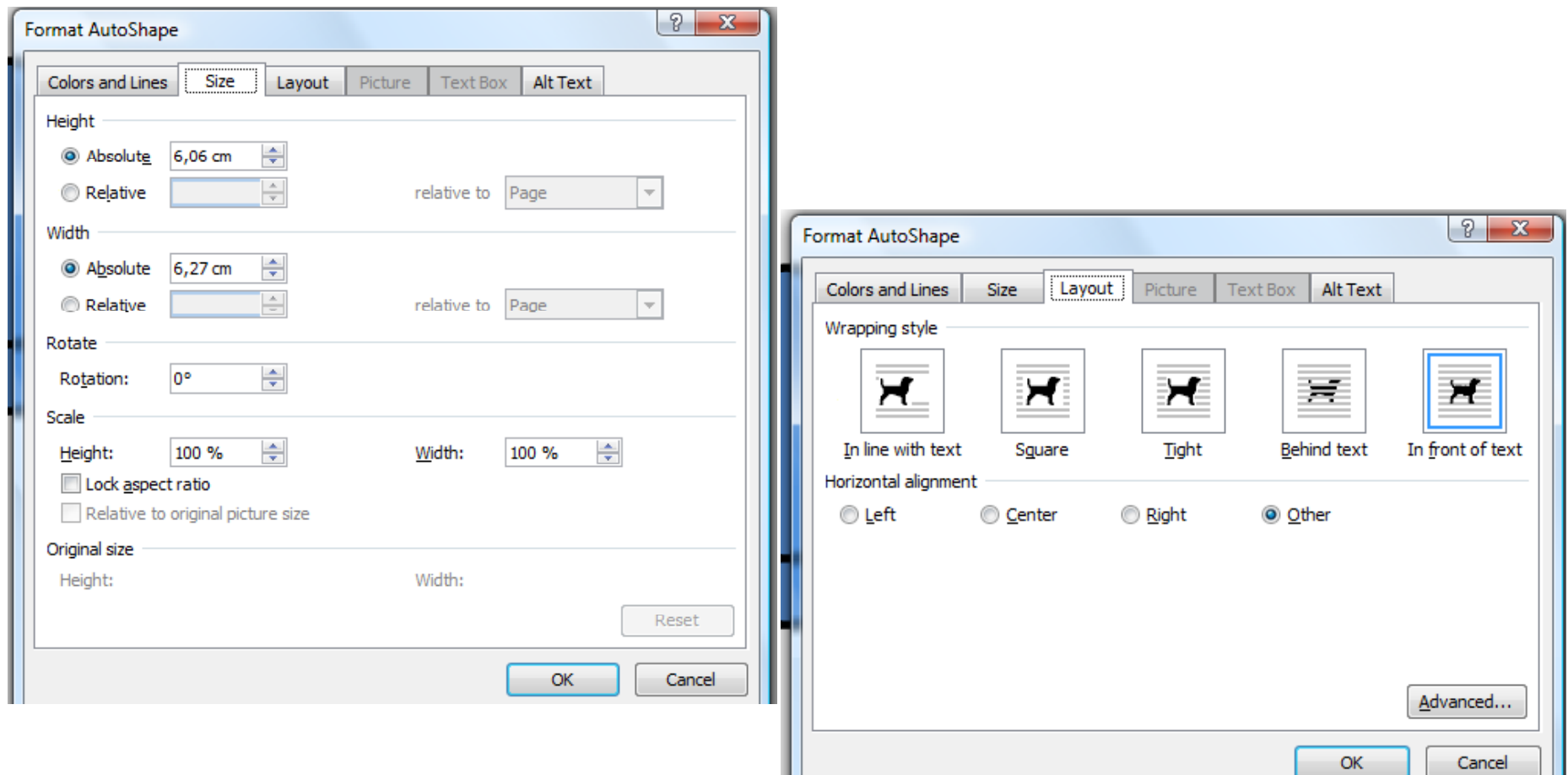

#### KÉPEK, GRAFIKÁK, DIAGRAMOK FORMÁZÁSA

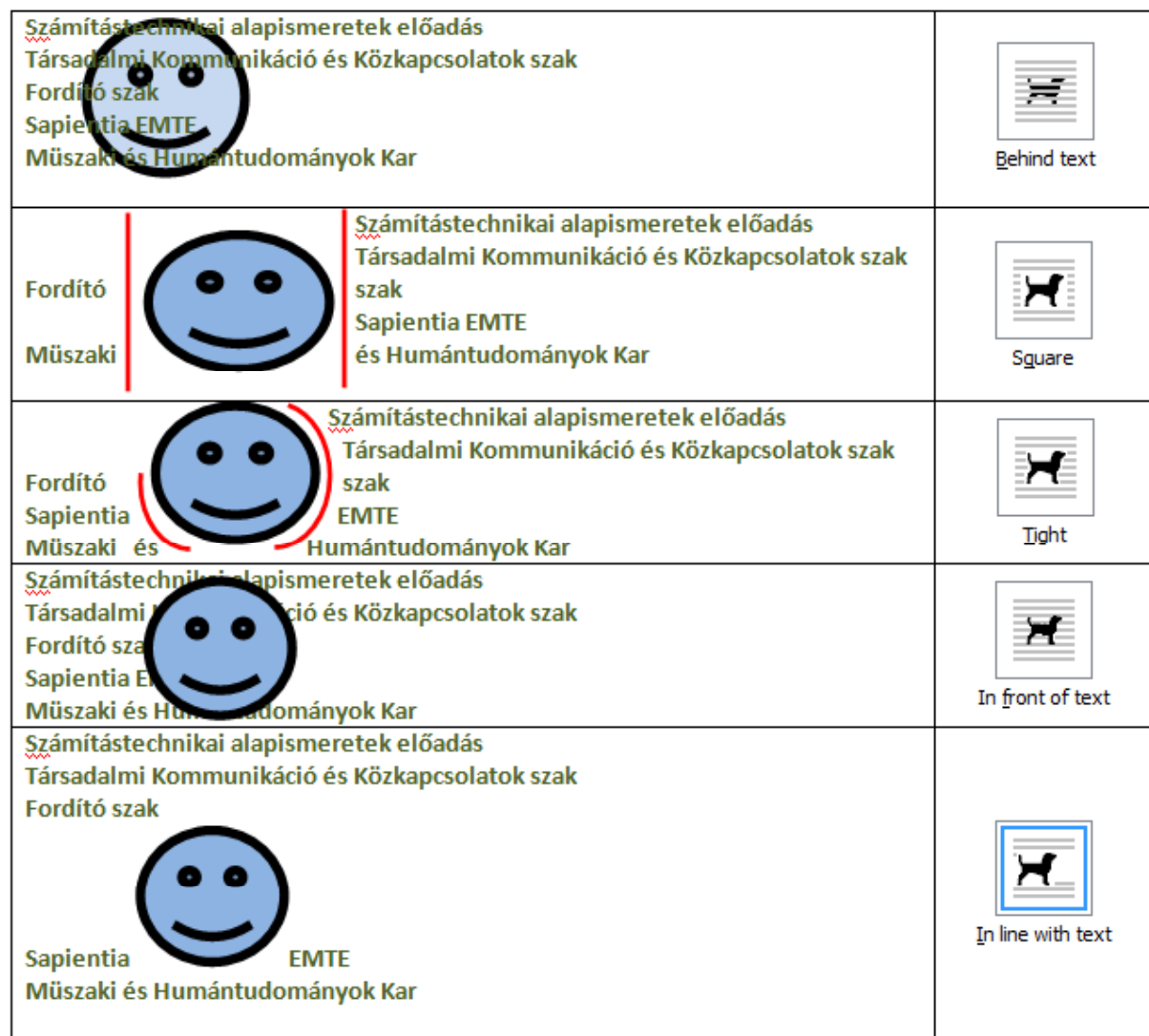

#### KÉPEK, GRAFIKÁK, DIAGRAMOK CSOPORTOSÍTÁSA

- Több rajzobjektumot csoportbo  $\Box$ (Group) foglahatunk
- Az így létrehozott csoportokat szövegszerkesztő egy objektumként kezeli
- $\Box$  A csoportokat tetszés szerint felbonthatjuk (Ungroup)

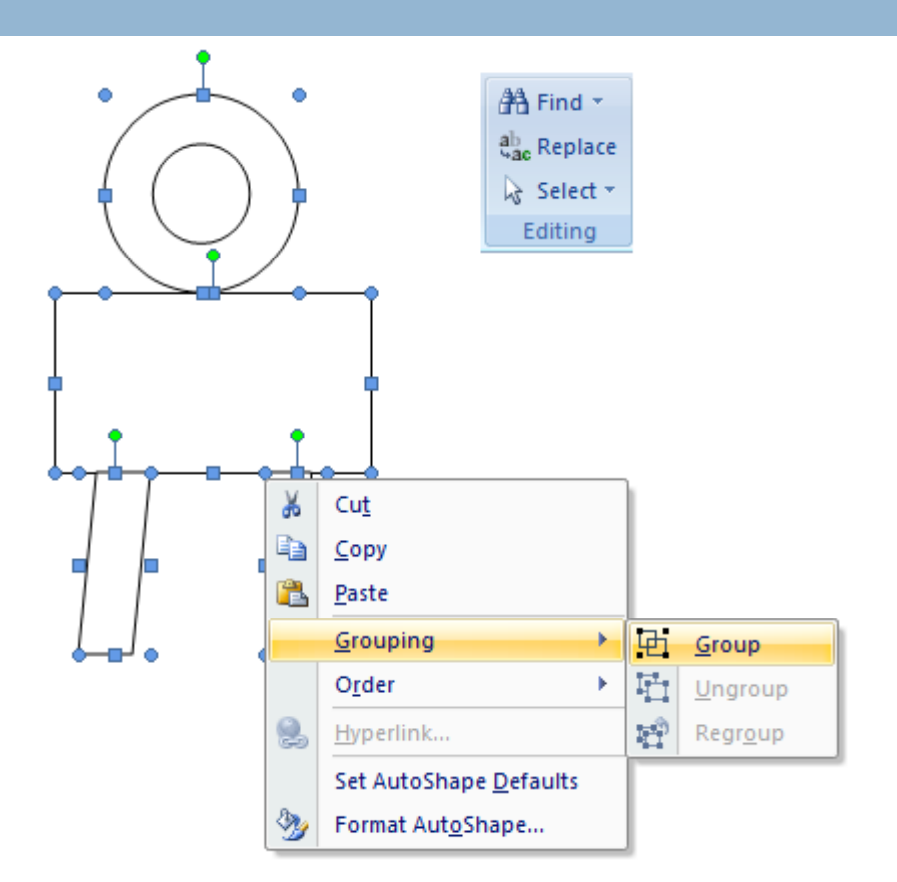

#### KÉPEK, GRAFIKÁK, DIAGRAMOK AUTOMATIKUS SZÁMOZÁSA, FELÍRATOZÁSA

- □ minden szövegszerkesztő lehet őséget nyújt az ábrák automatikus számozására
- **□** nagy méretű dokumentumok esetében játszik fontos szerepet
- □ képindex generálásához használható
- □ testre szabható cimkék

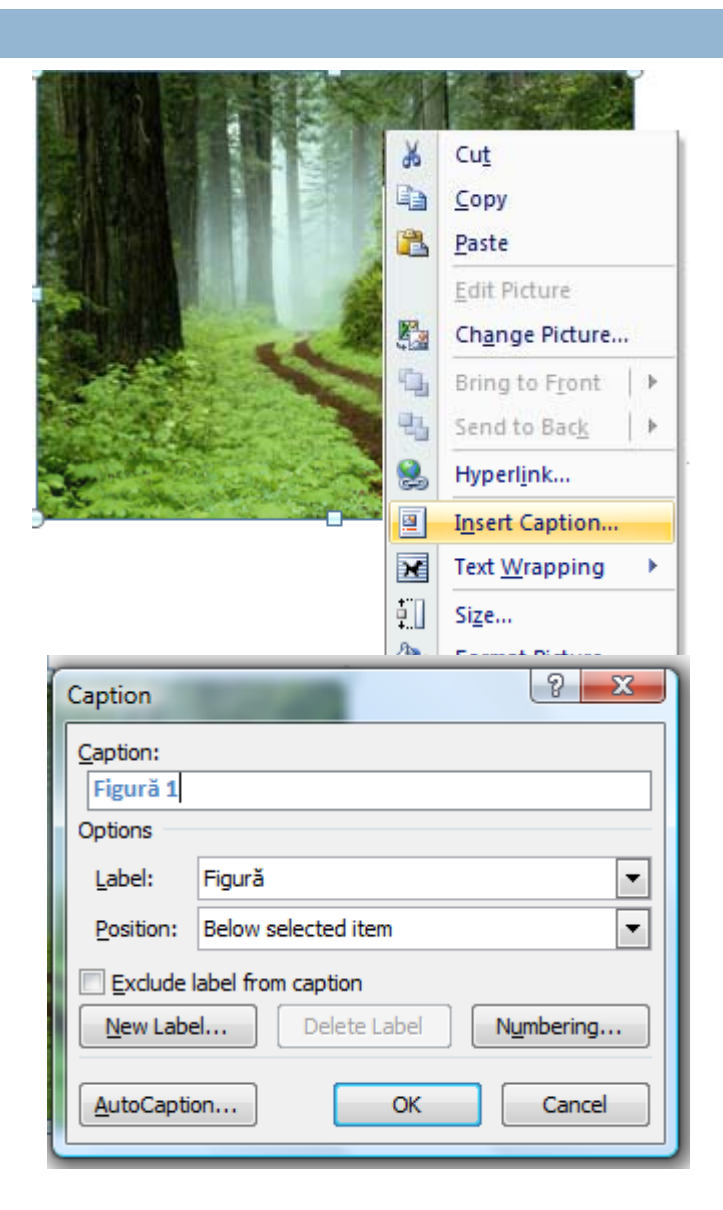

#### EGYENLETEK BESZÚRÁSA

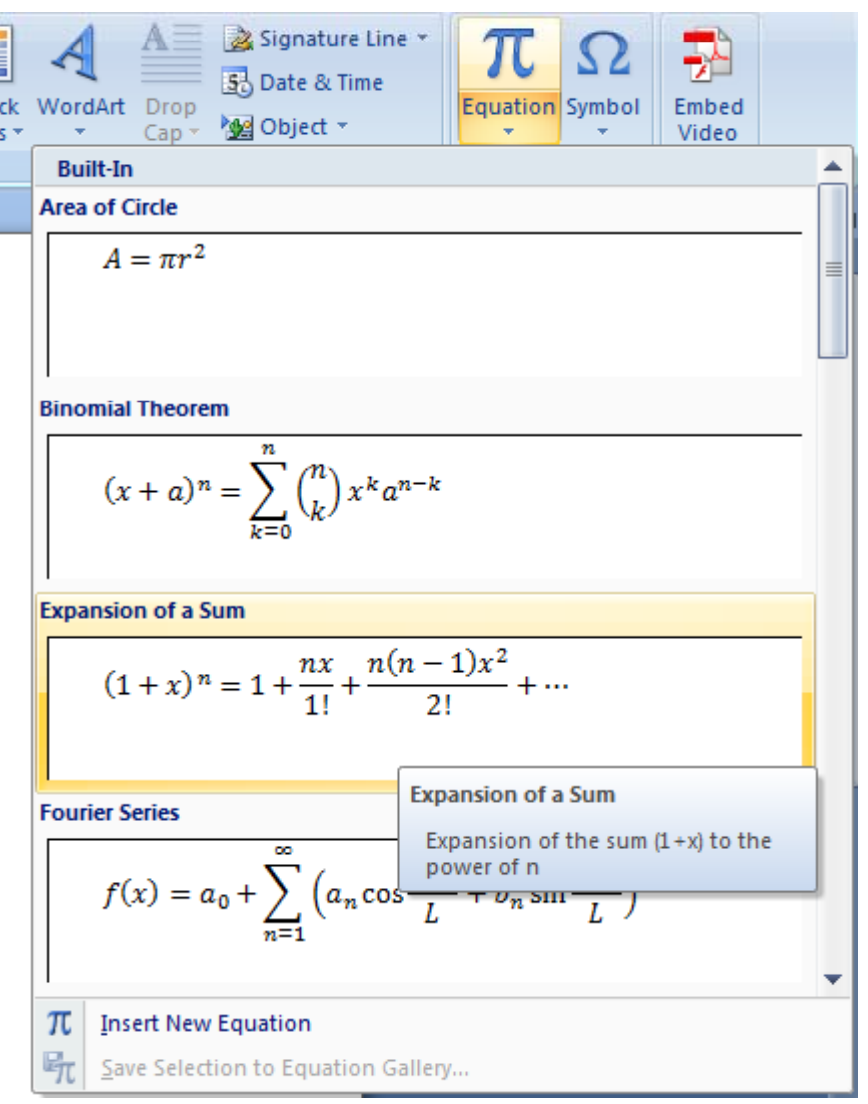

#### EGYENLETEK SZERKESZTÉSE

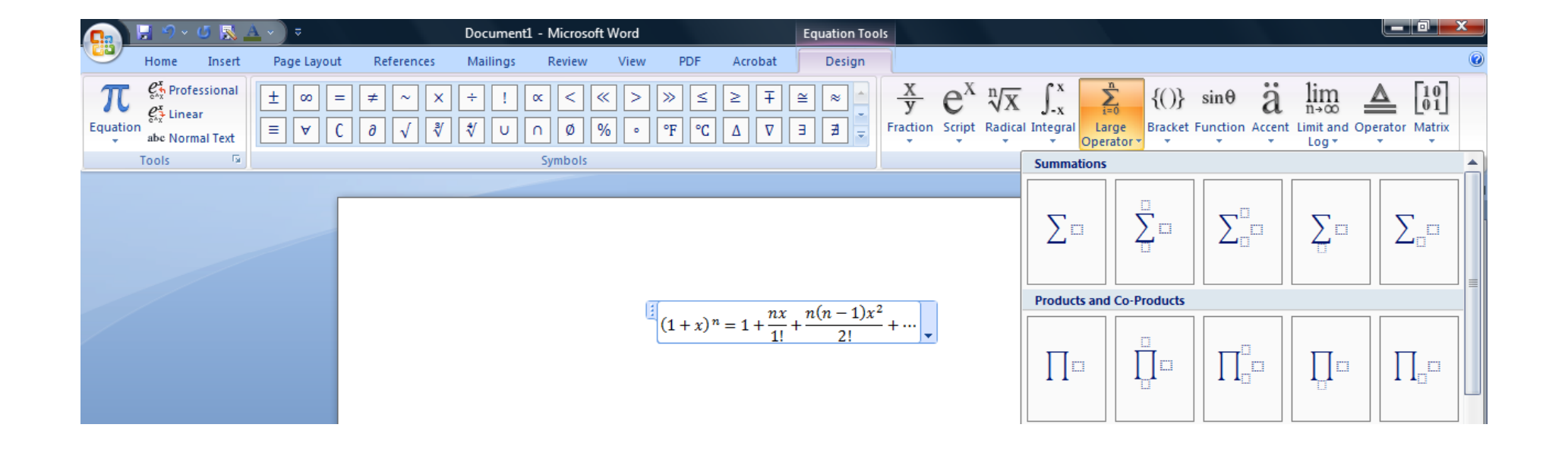

### FELSOROLÁSJELŐLÉS ÉS SZÁMOZÁS

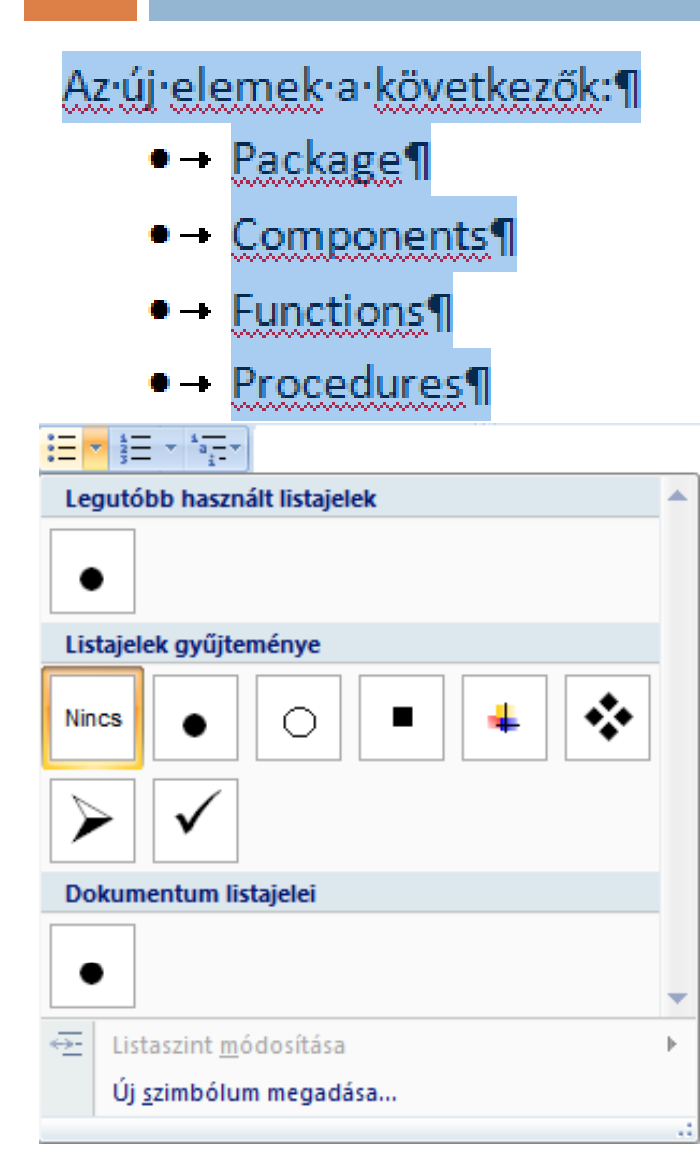

#### Az új elemek a következők: 1

- 1. Package¶
- $2 -$ Components
- $3 -$  Functions¶
- $4 -$  Procedures¶

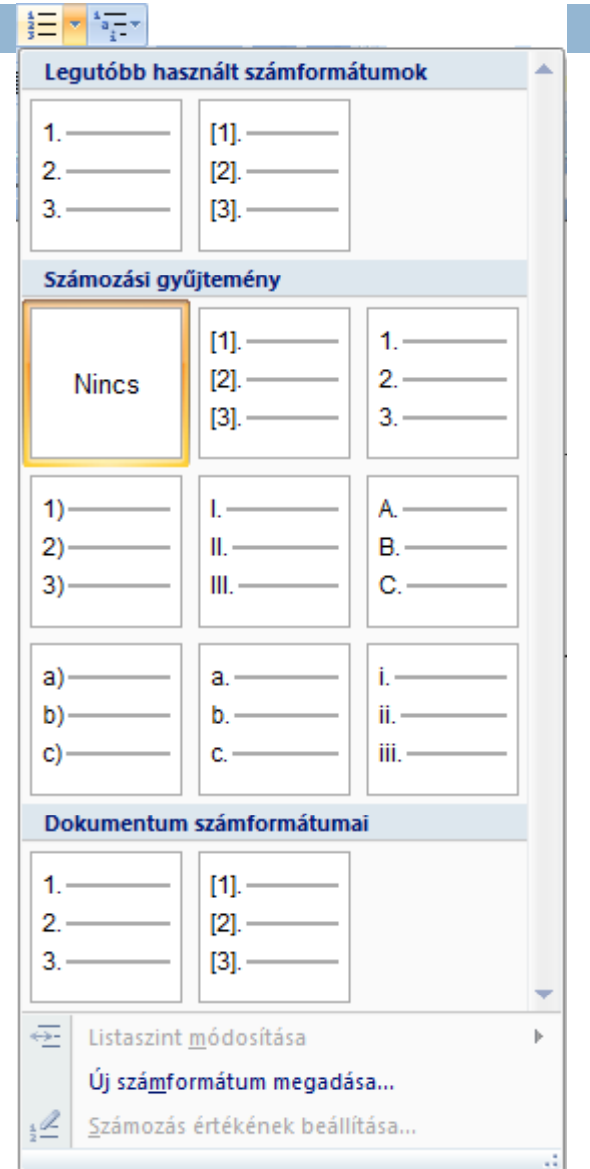

## TÖBBSZÍNTES LISTÁK

#### 1)-Listaelem¶ a)-lista-elem¶ i) - lista elem¶

#### TAB- alacsonyabb színtre való állítás SHIFT TAB –magasabb színtre való állítás

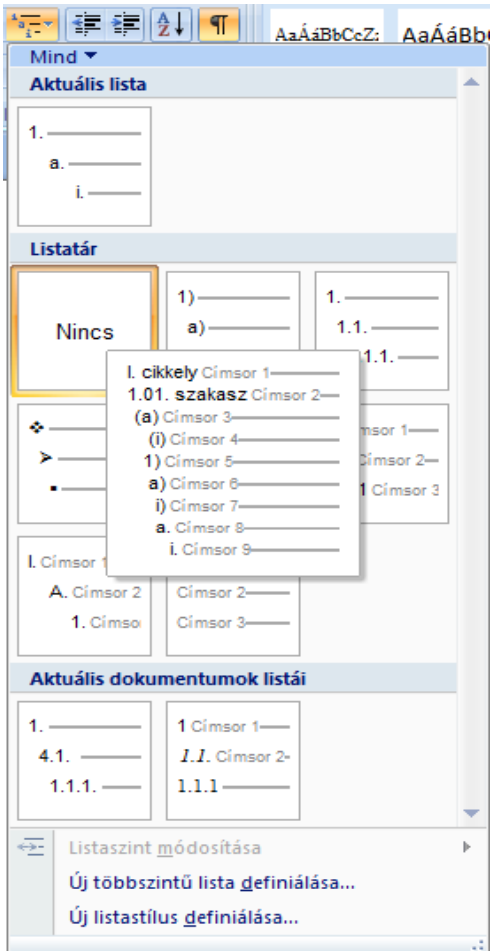

# ÖSSZETEVŐ ELEMEK

- $\Box$ Élőfej (fejléc), élőláb (lábléc) (Header, Footer)
- $\Box$ Lábjegyzet, végjegyzet (Footnote, Endnote)
- □ Tárgymutató (Index)
- Ábrajegyzék (Table of figures)
- $\Box$ Tartalomjegyzék (Table of contents)
- $\Box$ Kereszthívatkozás (Cross referece)
- $\Box$ Irodalomjegyzék, hívatkozás (Bibliograpy, Citation)
- Ábrafeliratozás (Caption)

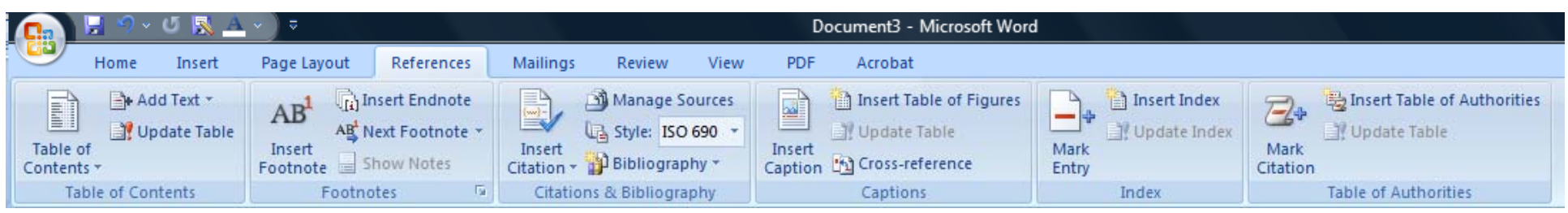

## ÖSSZETEVŐ ELEMEK

#### $\Box$ **Élő<sup>f</sup> j (f jlé ) él fej (fejléc), őláb (láblé )c**

 Az adott szakaszban végig, minden oldal tetején vagy alján megjelenő szöveg vagy ábra. Szokásos idetenni: fejezetcímet, logot, szerző nevét, dátumot, oldalszámot stb.

#### **Lábjegyzet, végjegyzet**

 A dokumentum egy adott pontjához fűzött, az olvasó számára szolgáló megjegyzés, amelyet általában a lap alján helyezünk el (ekkor lábjegyzet), de elhelyezhető a dokumentum végén is (ekkor végjegyzet).

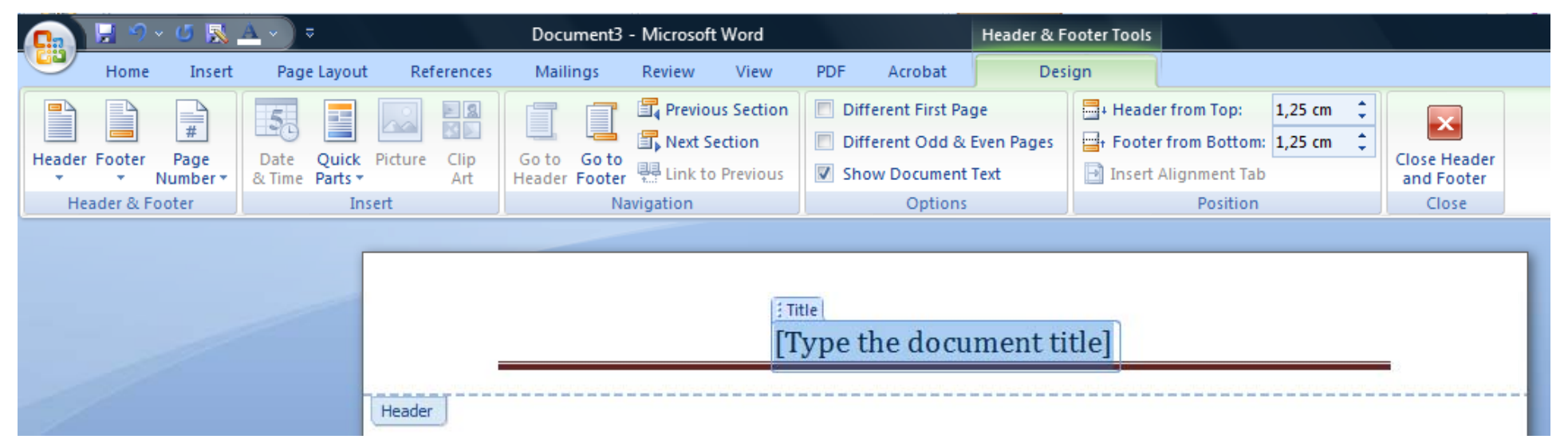

## ÖSSZETEVŐ ELEMEK

#### $\Box$ **Tá <sup>t</sup> tó Tárgymutató**

 A dokumentumban található, az olvasó gyors eligazodása szempontjából fontosnak tartott szavak betűrendbe szedett listája, melynek bejegyzéseihez oldalszám is tartozik.

#### **Ábrajegyzék**

A dokumentumbeli grafikonokat, ábrákat tartalmazó jegyzék.

#### **Tartalomjegyzék**

- A címsorokat dokumentumbeli sorrendjük szerint (legtöbbször az oldalszámaikkal együtt) tartalmazó jegyzék. (A címsorokat legegyszerűbben a stílusuk alapján ismeri fel a Word.)
- **Frissítés:** az adott összetevőre jobb egérgombbal kattintva megjelenik egy gyorsmenű, itt a "Mezőfrissítés"-t válasszuk, vagy az adott összetevőn állva nyomjuk meg az "F9" funkcióbillentyűt.

## TARTALOMJEGYZÉK SZERKESZTÉSE

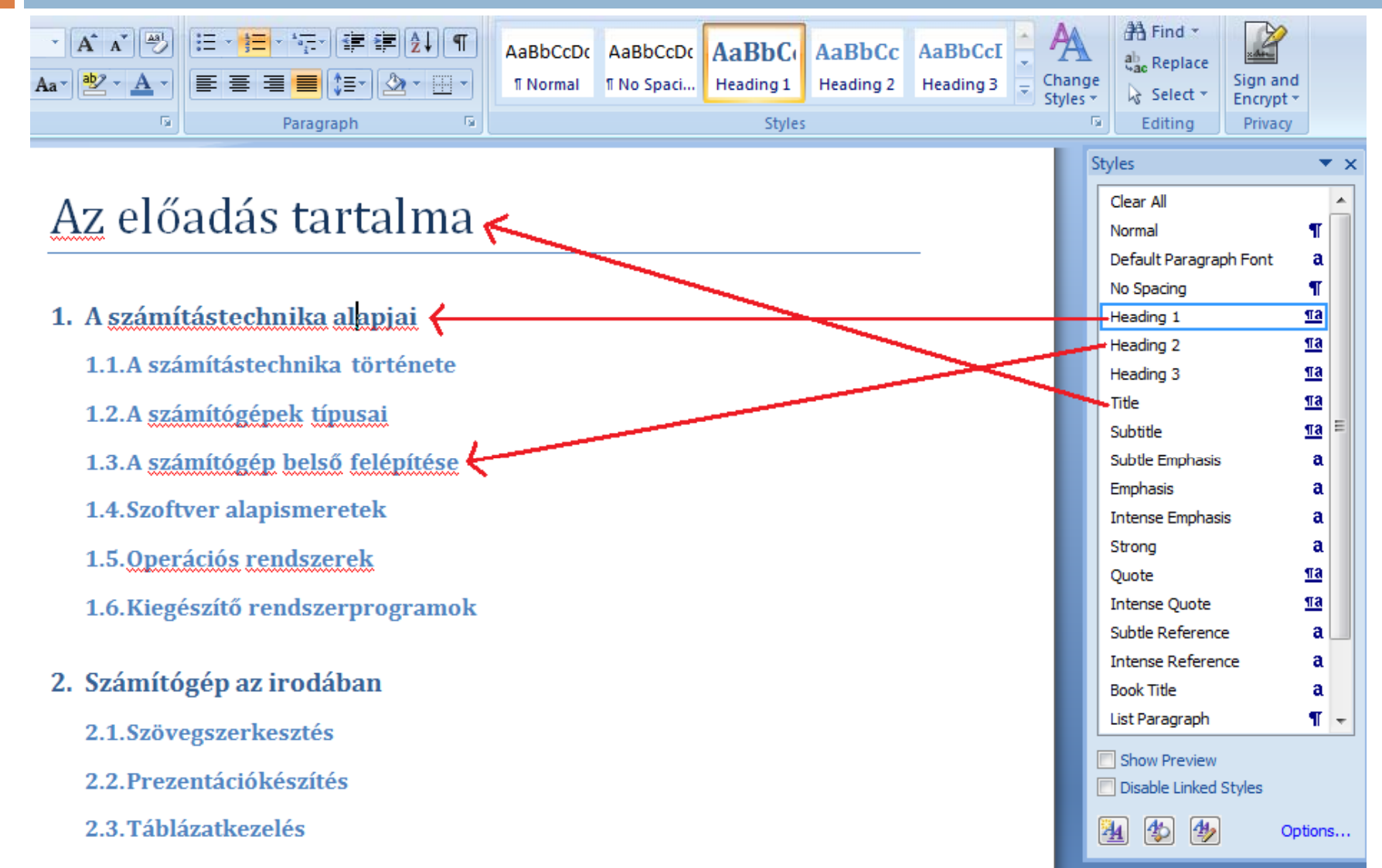

## TARTALOMJEGYZÉK SZERKESZTÉSE

- □ Hosszú dokumentumok készítése esetén az egyes fejezetek visszkeresését könnyíthetjük tartalomjegyzék szerkesztésével
- □ Két lépésben végezhető el:
	- megadjuk melyek a fejezetek ill. alfejezetek
	- kiadjuk az automatikus tartalomjegyzék generálásra vonatkozó parancsot

### TARTALOMJEGYZÉK SZERKESZTÉSE

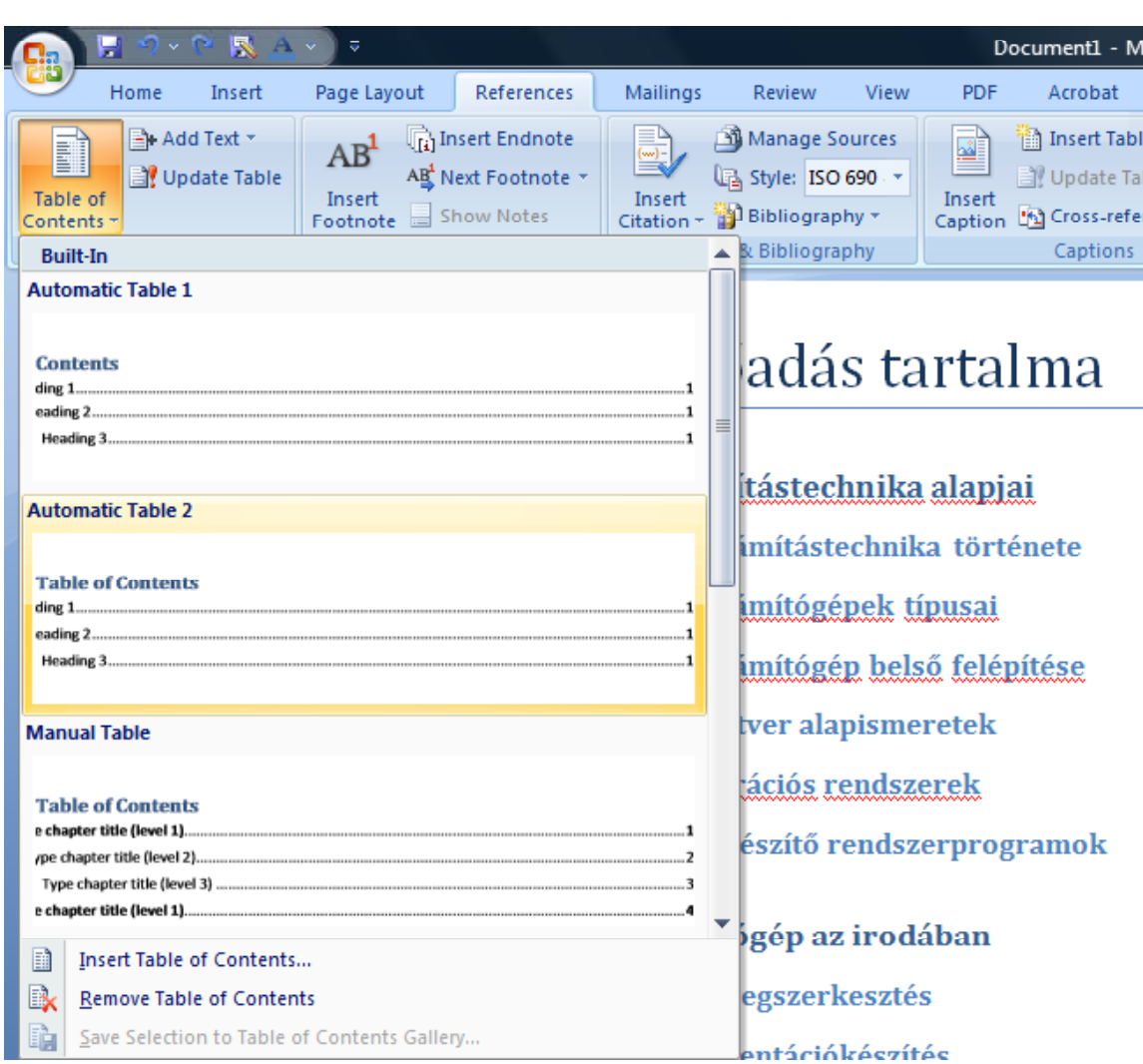

## TARTALOMJEGYZÉK FRISSÍTÉSE

□ Teljes tartalomjegyzék frissítés

Oldalszámok frissítése

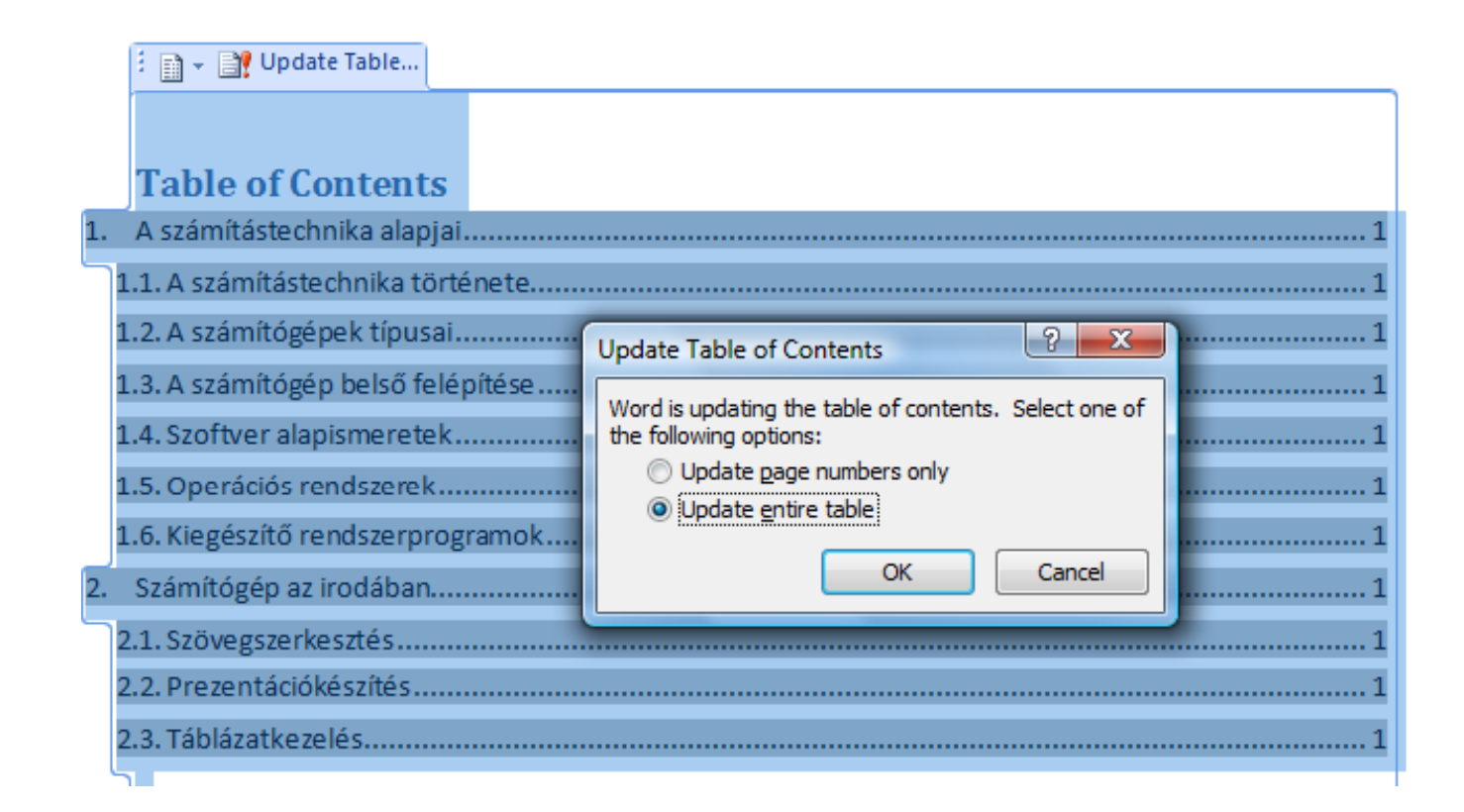

# FORMÁZÁS STÍLUSOKKAL

□ formázási beállítások névvel ellátott csoportja (formázó parancs)

□ Lehetnek

El őredefiniált stílusok

Felhasználó által létrehozott stílusok

#### **Típ sai usai :**

karakterstílus (csak karakterjellemz ők)

**□** bekezdésstílus (karakter + bekezdésjellemzők)

**□ lista stílus** 

**□** táblázat stílus

## FORMÁZÁS STÍLUSOKKAL

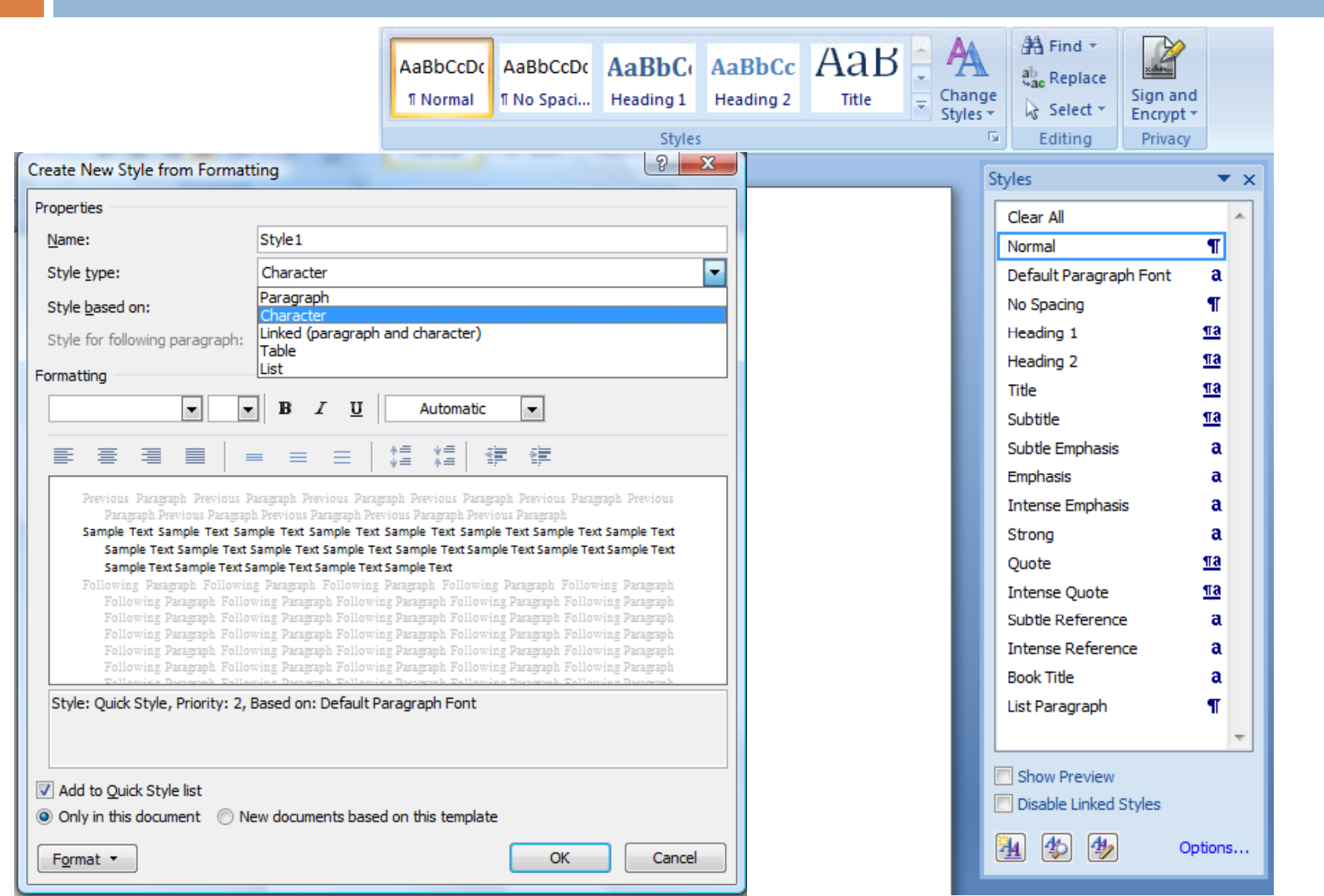

# FORMÁZÁS STÍLUSOKKAL

#### **Alk l ( l b almazása (stílusmenü ől - styl ) es**

**□** kész stílusok (normál, címsor1, ...)

- ezek módosítása
- **□** új stílus létrehozása

#### **El őnyök:**

- egkönnyíti a formázás munkáját
- egyszer ű az utólagos változtatás
- tartalomjegyzék készítése a címstílusok alapján készül
- nagyméret ű dokumentumot vázlat nézetben könnyen kezelhetünk, ha "címsor" stílusokkal formázták

### MEGJEGYZÉSEK

- □ A dokumentumok egy-egy kijelőlt részéhez megjegyzéseket fűzhetünk
- A megjegyzéseket a szövegszerkesztő véleményezőként eltérő jelöléssel kezeli
- $\Box$  nyomtatásban nem jelenik meg
- n hangos jegyzet beszúrása

#### MEGJEGYZÉSEK

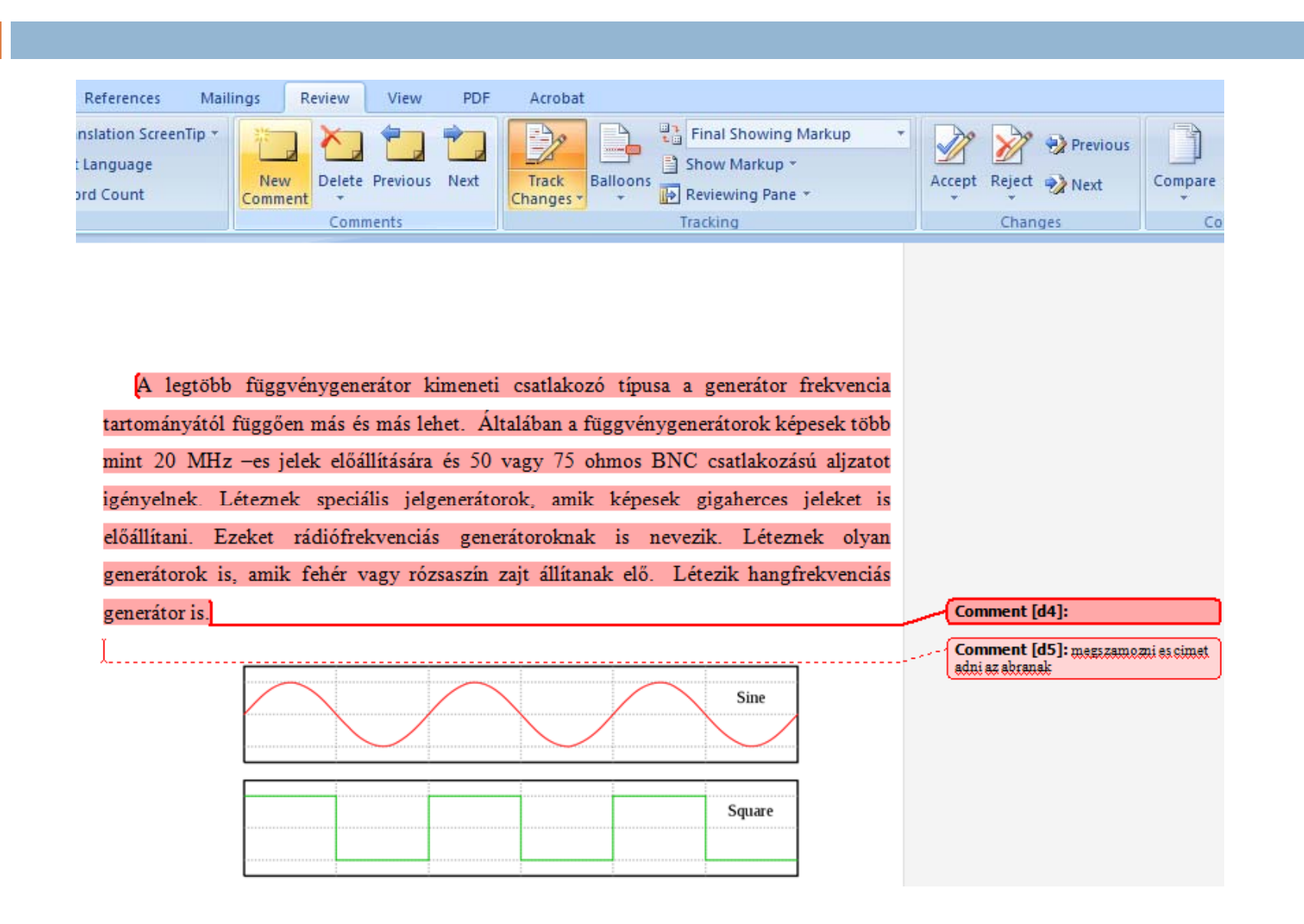

# MÓDOSÍTÁSKÖVETÉS

Megvizsgálhatjuk a:

végleges szöveget korrektúrával

eredeti szöveget korrektúrával

**E** eredeti szöveget

végleges szöveget

A módosításokat

elfogadhatjuk

 $\blacksquare$  elvethetjük

## MÓDOSÍTÁSKÖVETÉS

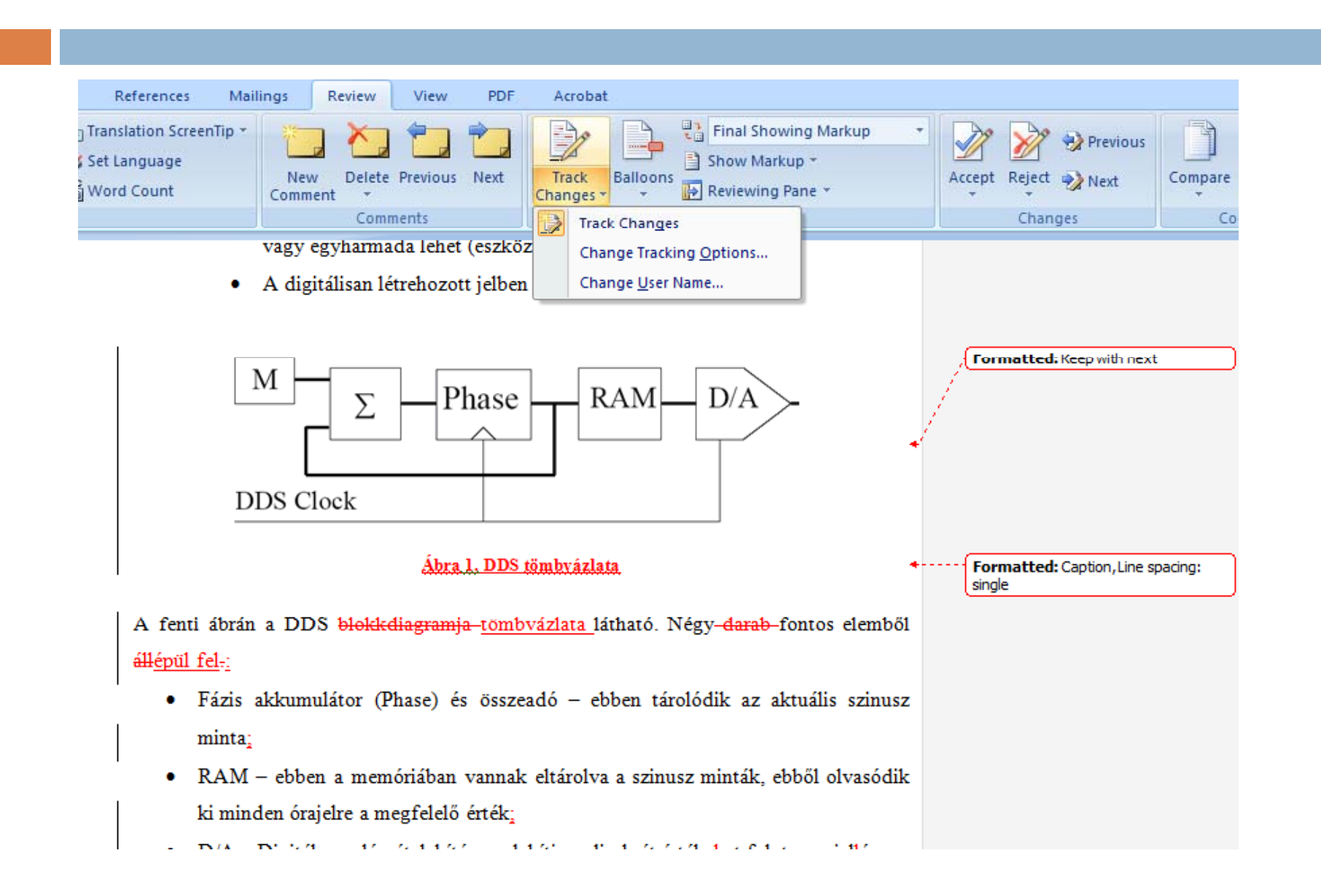

## HELYESÍRÁSJAVÍTÁS

- $\Box$  A nyelvi ellenörző helyes müködéséhez meg kell adjuk a bevitt szöveg nyelvét
- $\Box$  a szöveg helyesírás ellenőrzése csak akkor müködik, ha az adott nyelvre telepítve van a helyesírás ellen őrz ő eszköz
- □ azon nyelvek neve mellett amelyek helyesírási szótára telepítve van, a következ ő jel látható:
- $\Box$  ha ahelyesírás ellenőrző müködik, a hibás szavakat a szövegszerkeszt ő piros hullámos vonallal aláhuzza
- helyesírásellen őrzés indítása:
	- **□ F7 funkcióbillentyűvel**
	- $\blacksquare$  ikonnal Spelling

### HELYESÍRÁSJAVÍTÁS

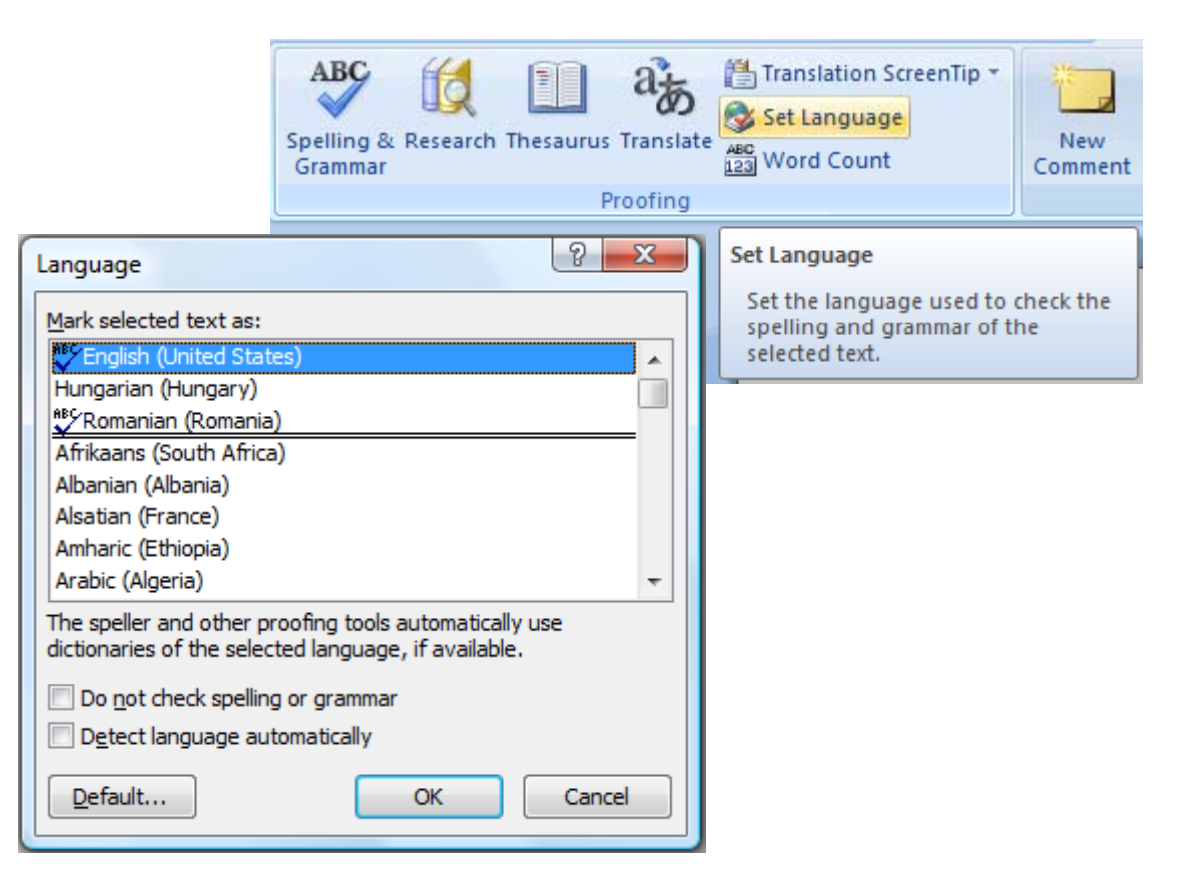

## HELYESÍRÁSJAVÍTÁS

#### Obiectivul general: (se preia din cererea de finantare)

Recunoasterea vorbirii este o tehnologie a societății informaționale care poate să aducă nenumărate aplicatii deosebit de utile pentru creșterea confortului, a securității oamenilor și nu în ultimi rând pentru ajutorul persoanelor cu dizabilităti. Comanda vocală a echipamentelor, sistemele de dictare automată, sistemele de citire a mesaielor SMS sau a mesajelor e-mail sur Spelling and Grammar: Romanian (Romania)

cunoscut o dezvolt recunoaștere a vo functionează satisfă

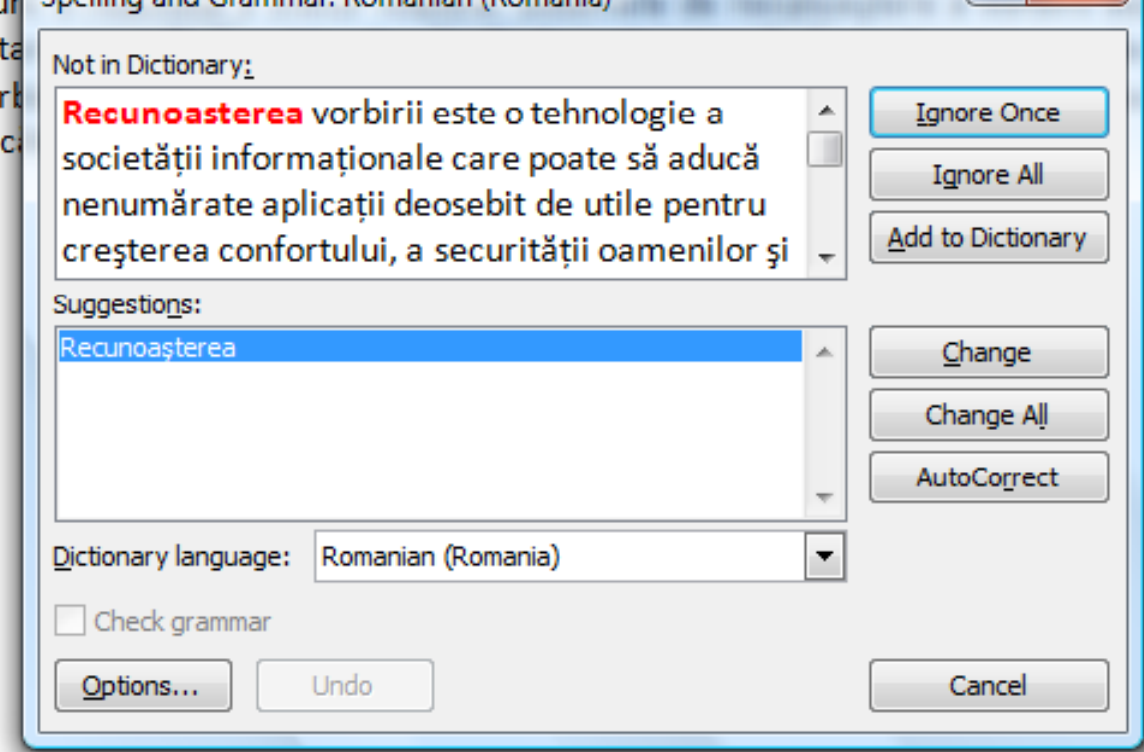

#### FÉLKÉSZ DOKUMENTUMOK - SABLONOK, VARÁZSLÓK

#### $\Box$ **Sablonok (Templates)**

 $\Box$  dokumentumterv, amely az adott dokumentumtípusban lév ő szövegeket, ábrákat, formátumelemének tartalmazza pl.: szövegek (pl. megszólítás), oldaljellemz ők, stílusok, él őfejek,él őlábak, eszköztárak, menü- és billenty űparancsok, makrók, stb.

#### $\Box$ **Típusai:**

- globális sablonok (minden dokumentumban használható)
- $\Box$ lokális sablonok (egy adott dokumentumban használható)

#### $\Box$ **Kész sablonok, jellegzetes irattípusok:**

- **D** önéletrajzok
- $\blacksquare$  levelek, faxok
- **□** feljegyzések, jelentések
- **COL** kiadványok, oklevelek
- **□** névjegykártyák
- $\blacksquare$  Email-ek, WEB lapok

#### $\Box$ **Varázslók (Wizzard)**

o. program, amely egymás utáni párbeszédablakokba kéri be egy dokumentum jellemz őit, majd elkészíti azt (számítógép vezérelt algoritmus, ami kérdéseket tesz fel, választási lehet őségeket ajánl fel, ábrákkal szemléltet)

#### ALAPELVEK A PROGRAMOK HASZNÁLATÁHOZ

- □ Fájl menüben vannak a fájl műveletek (Új dokumentum kezdése, megnyitás, mentés, mentés másként, bezárás, nyomtatás, oldalbeállítás)
- Szerkesztés menüben a vágólap m űveletek, keresés, csere, visszavonás
- □ Nézet menüben a program ablak megjelenését és részeit állíthatjuk be
- □ Beszúrás menüben valamilyen objektumot tehetünk be a munkánkba
- Formátum menüben megváltoztathatjuk a dokumentumunk külalakját
- Ablak menüben a programban nyitva lev ő dokumentumok közül választhatunk

# KERESÉS, CSERE

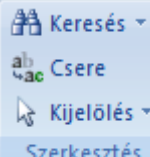

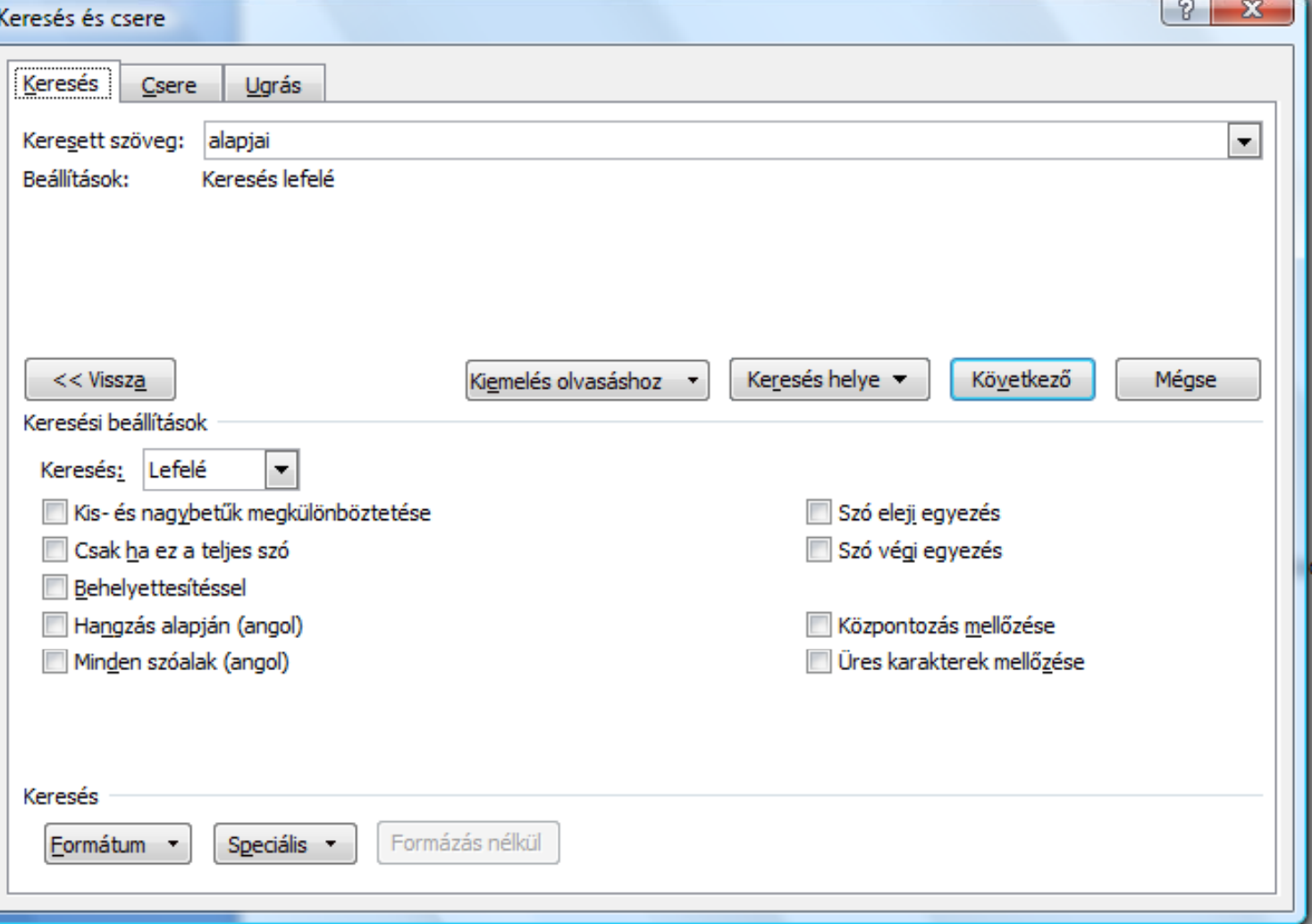

### KERESÉS, CSERE

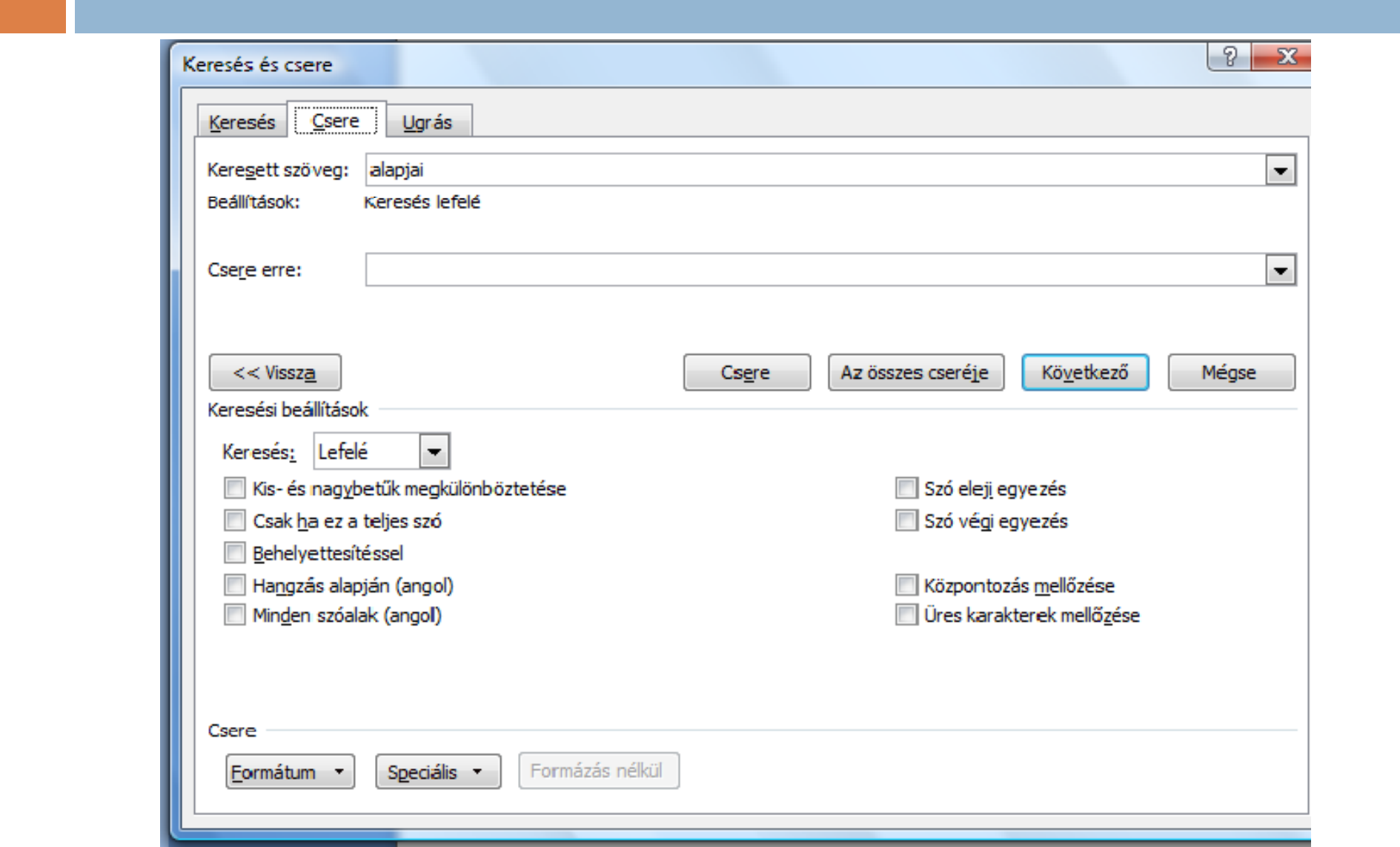

### GYAKORLATI TANÁCSOK

- $\Box$  Tervezzük meg a dokumentum méretét, felépítését, tartalmát (f őleg nagy dokumentum esetén) !
- □ Tervezzük meg a dokumentum kiviteli formátumát, ne adjunk ki igénytelen munkát a kezünkb ől !
- □ Folyamatos mentést kell végezni a dokumentum szerkesztése közben, használjuk az automatikus mentés opciót!
- $\Box$  Igazítani tilos szóközzel és TAB-bal, használjuk az erre való bekezdésformázó paramétereket!
- □ Előbb begépeljük a teljes szöveget úgy, ahogy a program felkínálja a formátumot és csak azután formázzuk meg a szöveget
- A teljes szöveg utólagos formázását a leggyakoribbal kezdjük, s a végére hagyjunk az egyedieket, extrákat !

#### GYAKORLATI TANÁCSOK

- □ A Word megjegyzi az előző felhasználó beállításait. Ellen őrizzük, hogy ez nekünk megfelel ő-e !
- □ Oszlopos elrendezést ne több "Tab" jellel oldjunk meg, pozicionált "Tab", vagy táblázat használata a jobb megoldás !
- □ Bekezdések előtti, utáni térközöket ne "Enter"-ek tömegével végezzük, a pontos térköz az igazi !
- □ A szöveg vagy karakter beírása a szövegkurzor (beviteli pont) helyére történik, nem az egérkurzor pozíciójára !
- □ Karakter beírásakor a kijelölt szövegrész elvész, helyére kerül a lenyomott karakter, tehát a kijelölést ha már nem szükséges - rögtön szüntessük meg !

#### GYAKORLATI TANÁCSOK

- □ A Word képes a szöveget sorokra tördelni, tehát "Enter"-t csak a bekezdés végén nyomjunk, ne minden képerny ősor végére ! Sorok végén tilos ENTER-t ütni! (folyamatosan gépeljünk)
- □ Egy szó a szövegszerkesztőnek space-től space-ig tart, ezért vessz ők, mondatvégjelek után mindig nyomjunk space-t , az írásjeleket pedig közvetlenül a szavak végéhez f űzzük!
- $\Box$  Törekedjünk a dokumentum egységes külalakjára, használjunk stílusokat !
- $\Box$  Ne formázzuk túl a dokumentumot ! A túl sok betűtípus, kiemelés inkább zavaró.
- □ Ne használjunk rikító színeket, jól olvasható színeket válasszunk !
- $\Box$ Használjuk a helyesírásjavítót!

#### IRODALOMJEGYZÉK

- □ Kelemen szerveren, Tanároktól diákoknak könyvtárban:
	- □ <u>Szövegszerkesztés Word XP-vel</u>
- □ <u>http://www.epab.bme.hu/projektek/HPMobileGran</u> <u>t/Ea3szovegszerkesztes/Szovegszerkesztes\_files/fr</u> ame.html
- □ <u>http://ecdlweb.hu/</u>
- □ <u>http://hu.wikibooks.org/wiki/OpenOffice/A\_sz%C</u> 3%B6vegszerkeszt%C3%A9s\_alapjai
- □ <u>http://hu.wikipedia.org/wiki/Sz%C3%B6vegszerke</u> szt%C3%A9s